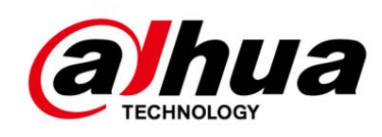

# Cámara ANPR inteligente (ITC413-PW4D-XXX)

# Manual de instalación y configuración

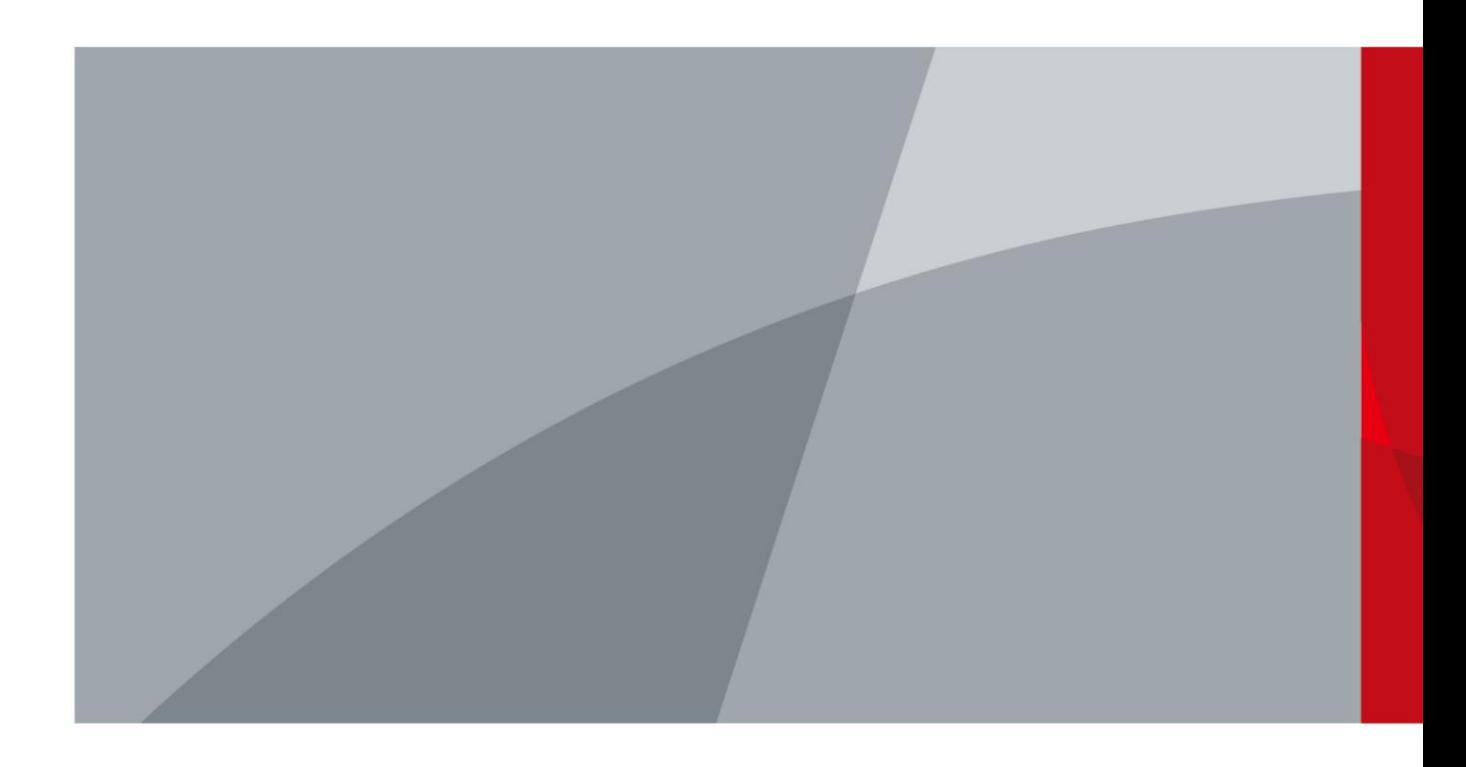

ZHEJIANG DAHUA VISIÓN TECNOLOGÍA CO., LTD. V1.0.0

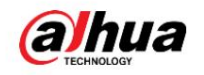

# Prefacio

#### Descargo de responsabilidad

En el uso real, puede calcular los datos de armado mediante la herramienta de diseño de proyectos de acuerdo con el modelo del dispositivo o enviar correos electrónicos al personal de I+D para obtener los datos de armado. La herramienta calcula los datos como si hubiera suficiente cantidad de iluminación de forma predeterminada. Si la iluminación del sitio es deficiente, los datos de la prueba in situ no alcanzarán el valor calculado por la herramienta. Por lo tanto, se deben elegir los resultados de la prueba in situ sobre los resultados de la herramienta.

Los datos de detección inteligente están estrechamente relacionados con el escenario de instalación, la luz y otros factores. Cuando el escenario de instalación y la luz son deficientes, los datos de detección inteligente se pueden mejorar ajustando el escenario y agregando iluminadores. Cuando el escenario y la luz sean mejores, el efecto de detección aún podría reducirse algo. Se deben elegir los resultados de la prueba in situ.

#### Instrucciones de seguridad

Las siguientes palabras de advertencia pueden aparecer en el manual.

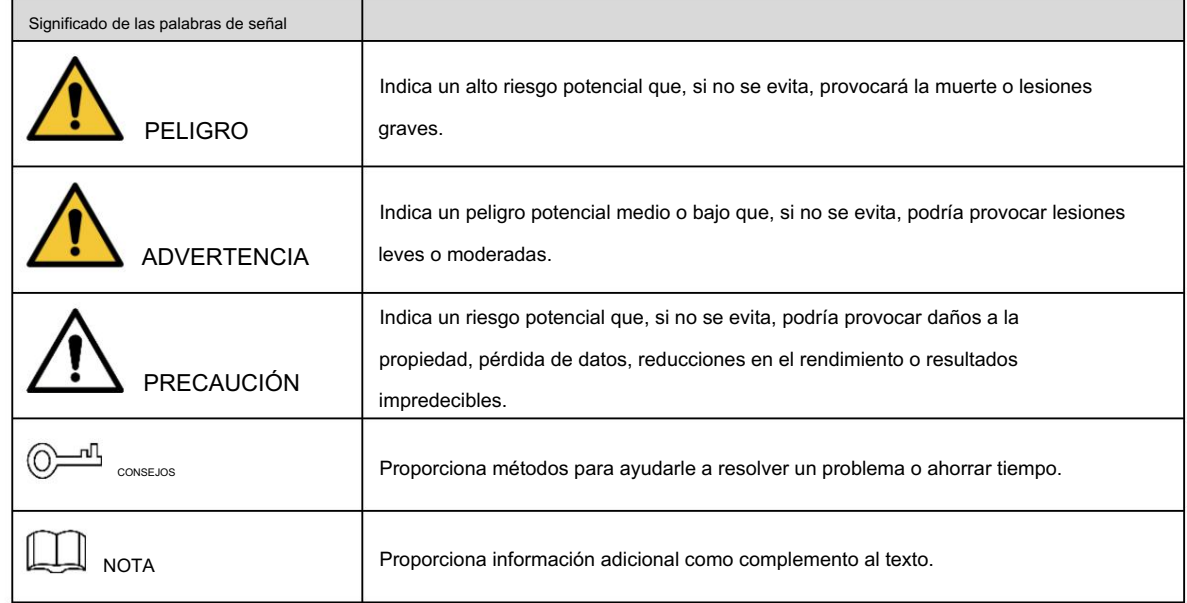

### Revisión histórica

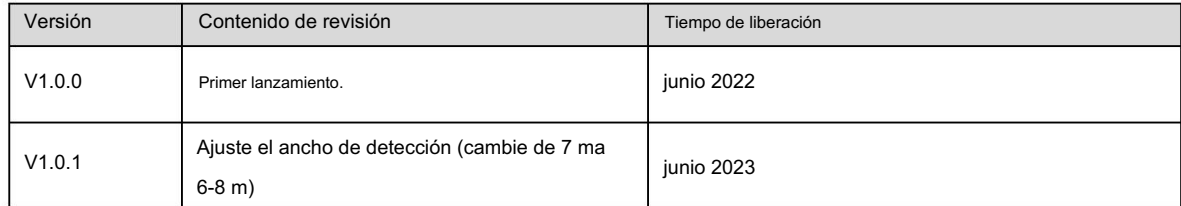

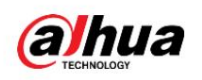

# Tabla de contenido

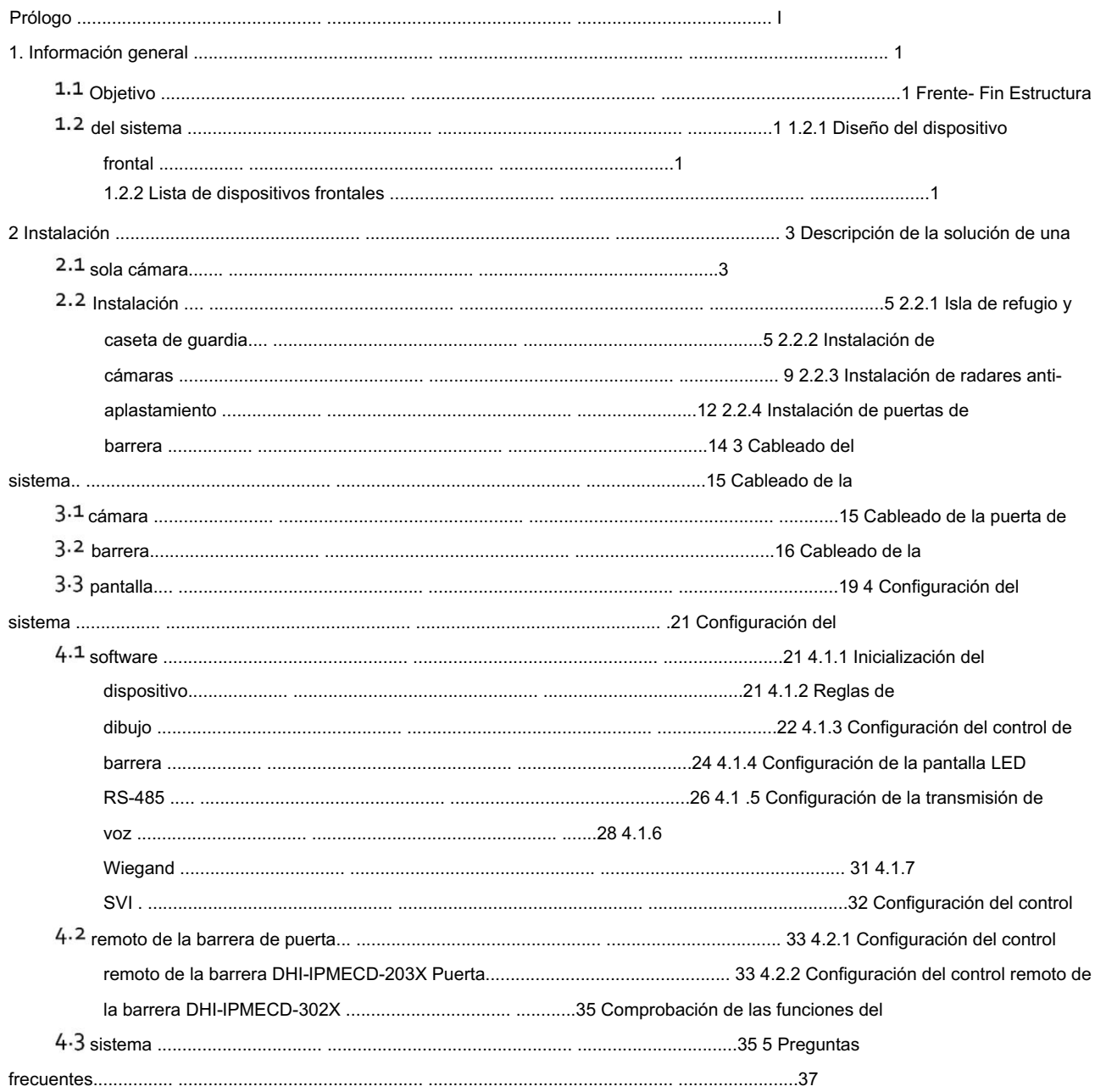

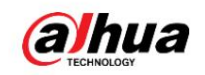

## 1 Descripción general

# 1.1 Objetivo

Este documento proporciona estándares de construcción para ventas, soporte técnico e ingenieros de construcción para garantizar que la construcción del sistema cumpla con los estándares.

# 1.2 Estructura del sistema frontal

### 1.2.1 Diseño del dispositivo frontal

A continuación se toma como ejemplo una solución de una sola cámara (una cámara en la entrada y otra en la salida).

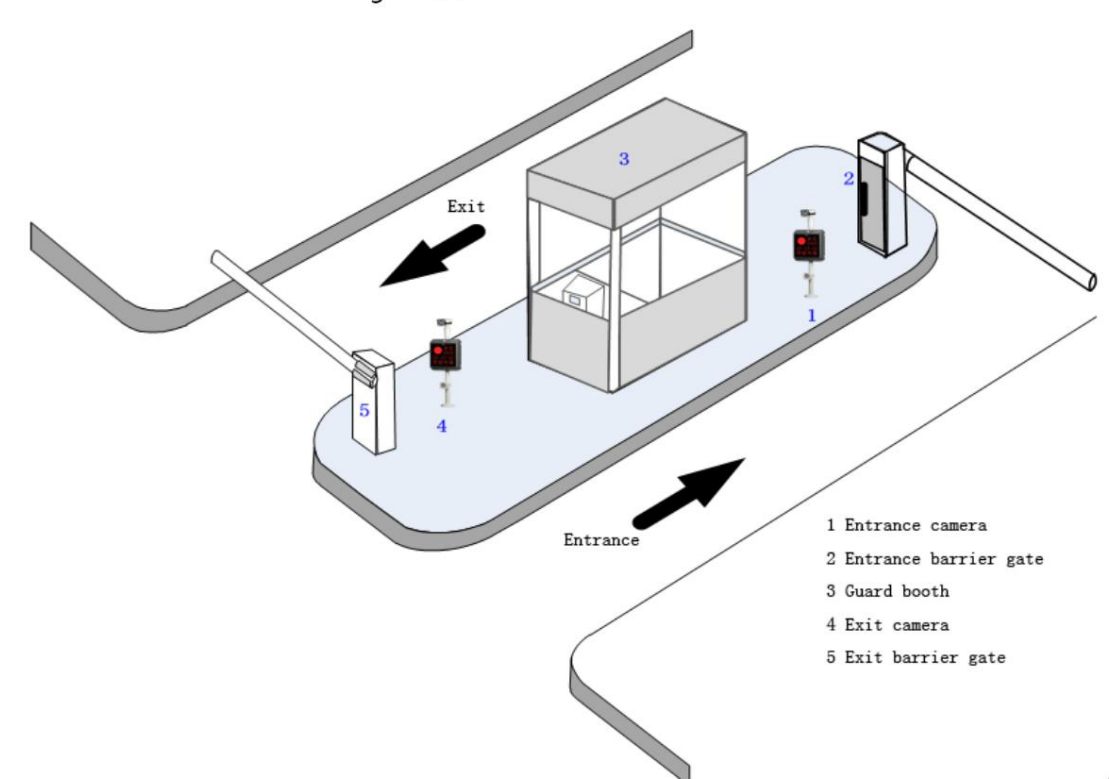

### Figure 1-1 Dispositivos frontales

### 1.2.2 Lista de dispositivos frontales

Los dispositivos frontales del sistema de gestión de entrada y salida para el estacionamiento sin tarjeta se componen principalmente de cámaras de entrada/salida, radares anti-aplastamiento, barreras, casetas de guardia,

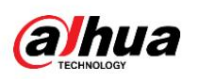

cargar computadoras, gabinetes y más. A continuación se toma como ejemplo el escenario con una entrada y una salida, y la lista del sistema se muestra en la Tabla 1-1.

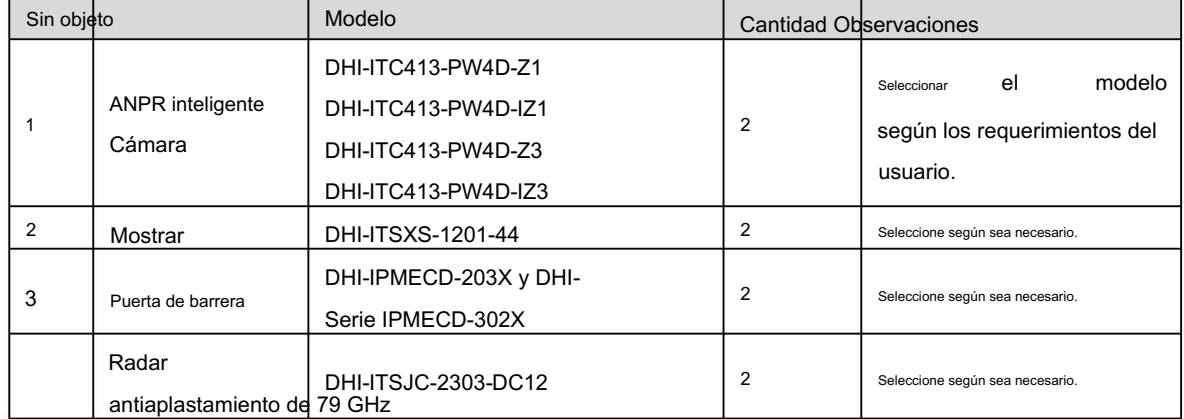

Tabla 1-1 Lista de dispositivos frontales para estacionamiento sin tarjeta con una entrada y una salida

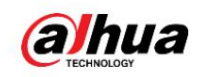

# 2 Instalación

Este capítulo presenta los escenarios de entrada y salida estándar con cámaras de la serie 413. Para obtener detalles sobre la instalación de la cámara, consulte la Tabla 2-1.

#### Descripción de la solución de una sola cámara  $2.1$

El sistema sin tarjeta es un sistema de gestión de entradas y salidas basado en las matrículas de los vehículos. La matrícula es extraída por las cámaras de entrada y salida mediante análisis de vídeo durante el paso del vehículo. El efecto de captura de la cámara afecta directamente a la carga del sistema. En el uso real, la captura de vídeo se utiliza para activar el radar y evitar que se rompa en algunos pasajes de entrada y salida, en lugar de la solución tradicional de bobina. Esta solución no daña la superficie de la carretera, tiene un cableado simple entre dispositivos y una construcción conveniente en el sitio, lo que reduce en gran medida la dificultad de la construcción y acorta el período y el costo de construcción.

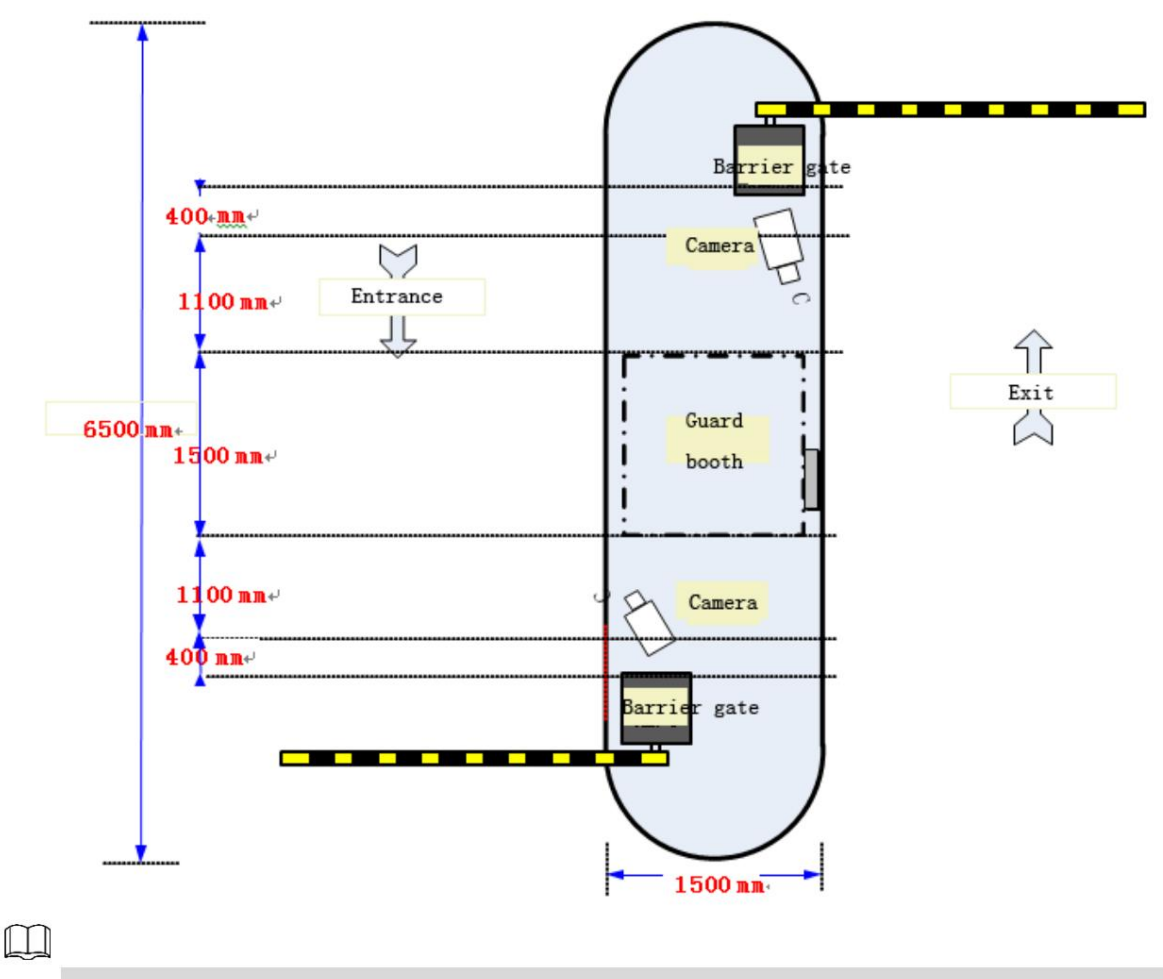

Figure 2-1 Diagrama de instalación del dispositivo

La longitud total de la isla refugio en el área de instalación del dispositivo es de 6500 mm, que se puede

ajustado de acuerdo con la situación real en el sitio.

Las dos puertas de barrera están instaladas en ambos lados de la isla de refugio en paralelo.

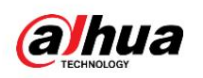

La distancia entre la barrera de salida y la cámara de salida es de 400 mm. La

distancia entre la cámara de salida y el lado de la caseta de guardia es de 1100 mm.

El diámetro de la caseta de guardia es de

1500 mm. La distancia entre la cámara de entrada y el lado de la caseta de guardia es

de 1100 mm. La distancia entre la cámara de entrada y la barrera de entrada es de 400 mm.

La distancia entre la línea de captura y la cámara de entrada/salida es de 4000 mm.

Ancho de carril estándar: <4000 mm

Figure 2-2 Diagrama de cableado de una sola cámara en un escenario de entrada/salida

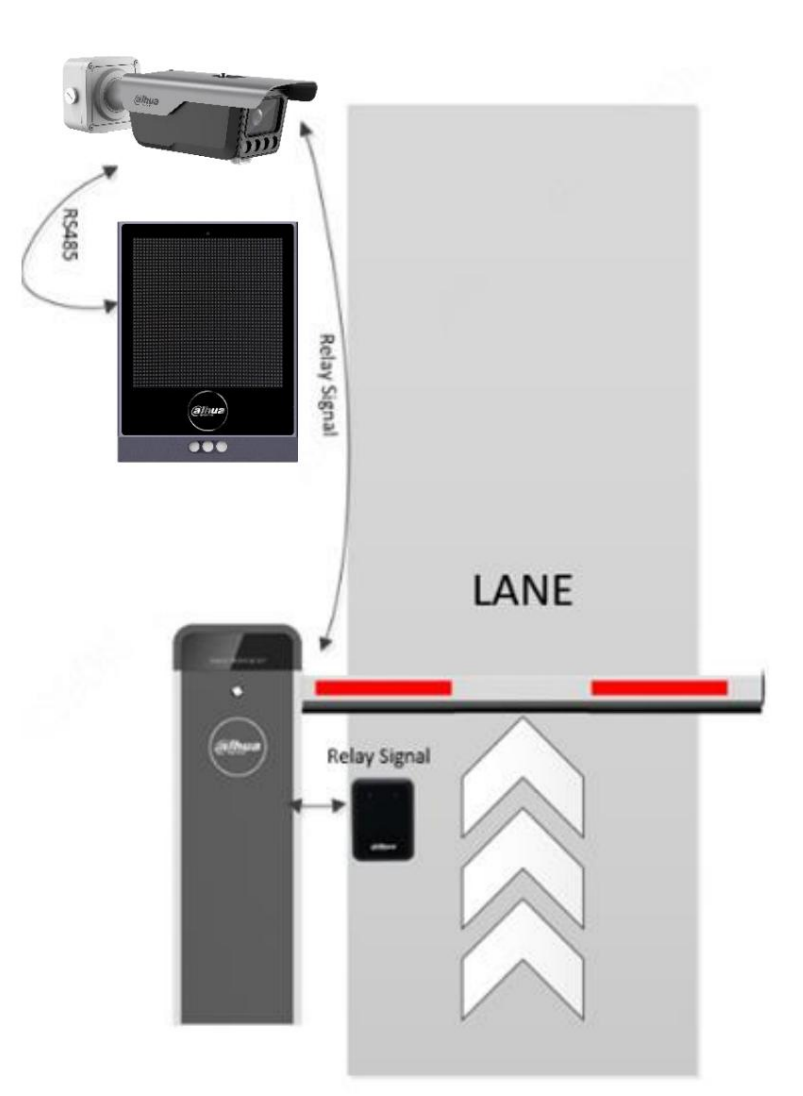

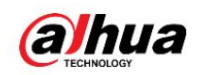

# 2.2 Instalación

2.2.1 Isla de refugio y caseta de guardia

### 2.2.1.1 Selección de ubicaciones de islas de refugio

Para seleccionar la ubicación de la isla refugio, primero debe considerar el efecto de captura y reconocimiento de las cámaras, porque muchos factores afectarán el efecto de reconocimiento de la cámara, como el ancho del canal que excede la capacidad de monitoreo de la cámara y el punto de instalación de la cámara inadecuado. Estos son factores físicos. Problemas como si la imagen de seguimiento de la cámara cubre la matrícula o si el ángulo de la matrícula cumple con las condiciones de reconocimiento no se pueden resolver desde el nivel técnico. Por lo tanto, es necesario planificar bien antes de instalar la cámara. Las siguientes son precauciones importantes antes de la instalación de la cámara:

 La cámara debe colocarse en un lugar que cumpla con las siguientes condiciones: Un vehículo debe poder realizar un giro completo en el paso del estacionamiento; su frente debe mirar recto una vez que esté a 4 metros de la cámara. La distancia de captura de la cámara es de 4 a 6 metros y la mejor distancia de captura es de 4 metros de la cámara. En esta solución, tomamos la línea de captura a 4 m de distancia de la cámara como estándar y usted puede ajustar la línea de captura según sea necesario. Existe un proceso de giro cuando el vehículo entra o sale del paso del estacionamiento. Al girar, la matrícula forma un cierto ángulo con la cámara, lo que hace que la cámara no pueda mirar directamente a la matrícula o que el ángulo sea demasiado grande, lo que afecta el efecto de reconocimiento. Por lo tanto, la línea de captura de la cámara debe configurarse en el lugar donde el vehículo pueda realizar un giro completo hacia el pasaje y la cámara pueda mirar hacia la matrícula. Después de determinar la línea de captura de la cámara, la cámara se puede instalar a 4 metros de distancia de la línea de captura, como se muestra en la Figura 2-3.

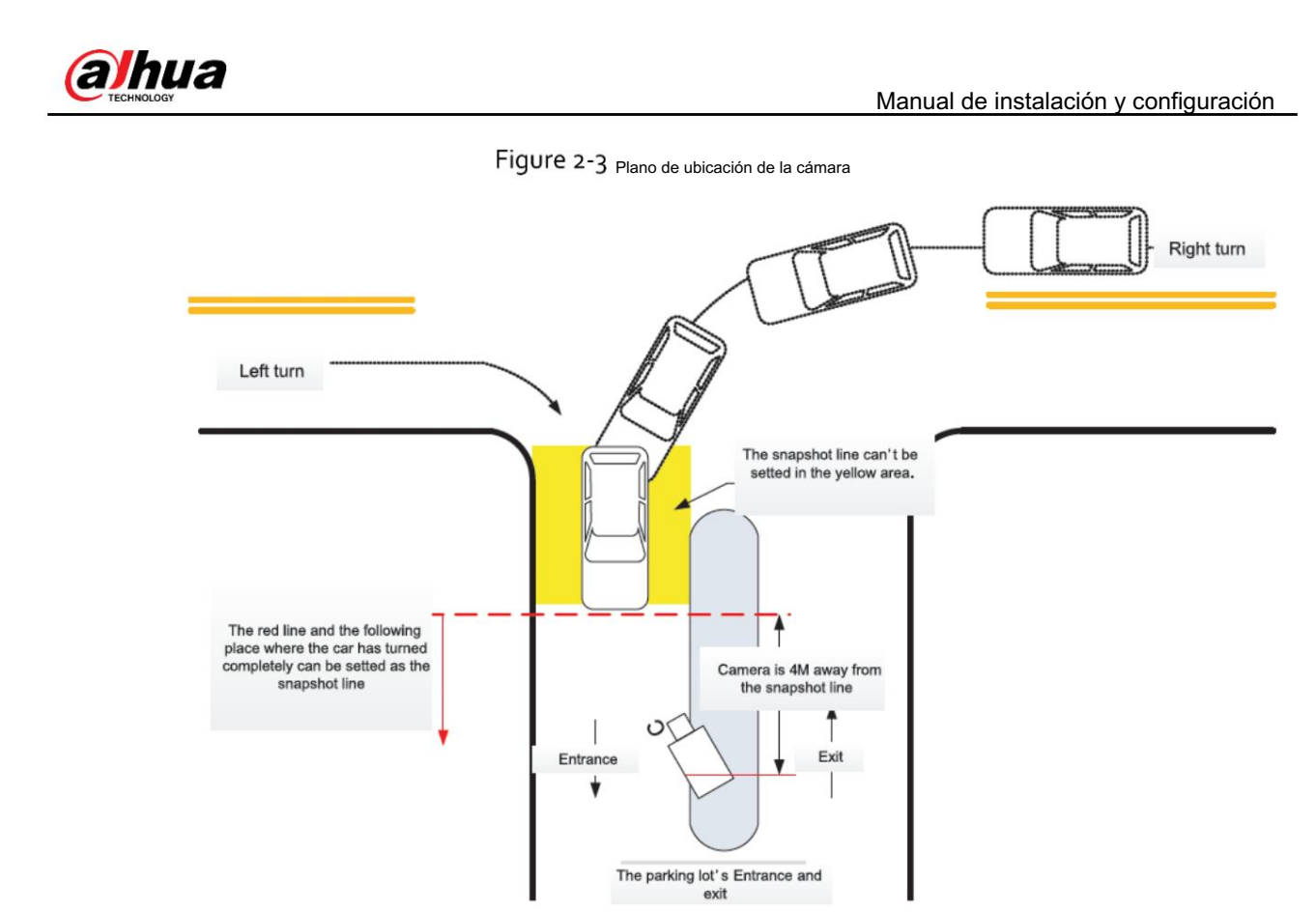

 El ancho máximo de paso cubierto por la cámara es de 4 metros. Si el ancho del paso es mayor a 4 metros, el canal debe aislarse físicamente para que cumpla con el requisito.

Se requiere que la distancia entre el soporte de montaje de la cámara y el límite del paso sea inferior a 0,15 metros, como se muestra en la Figura 2-4.

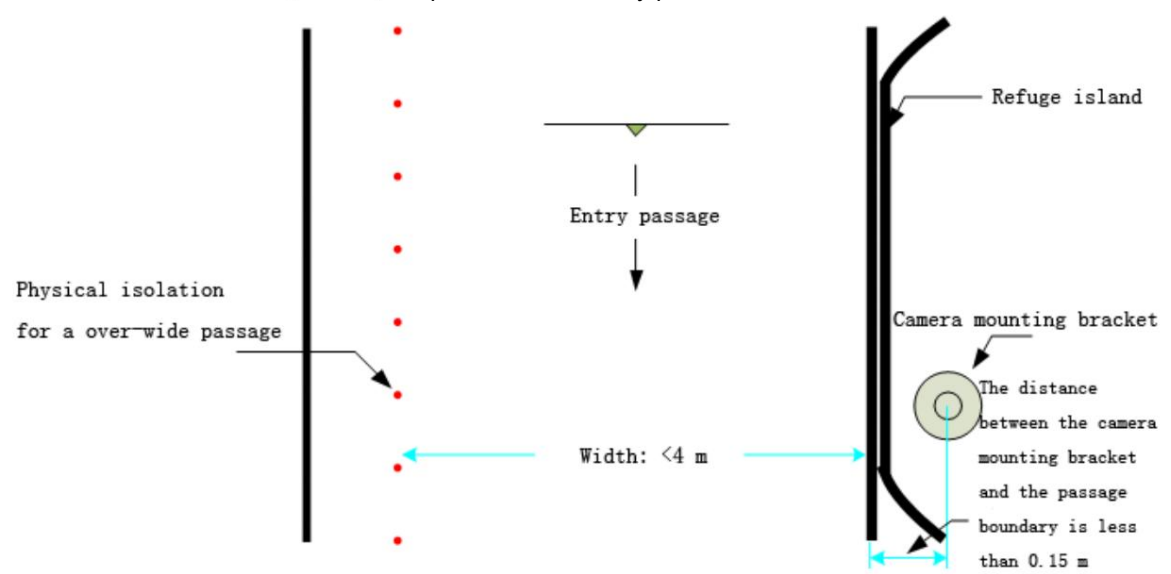

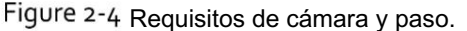

Además, también hay que prestar atención a factores como el ancho del paso reservado, el ancho de la isla de refugio y los requisitos de instalación de los dispositivos instalados en pendientes.

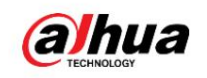

## 2.2.1.2 Especificaciones

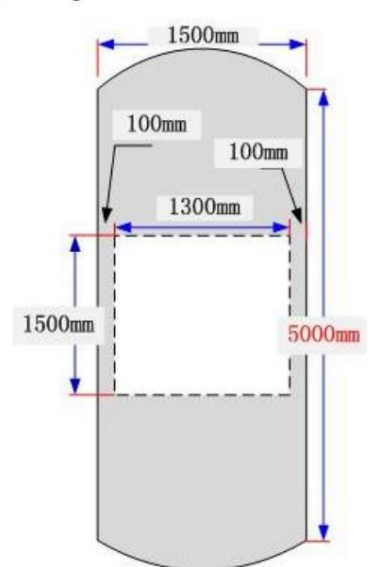

Figure 2-5 Especificaciones de la isla refugio

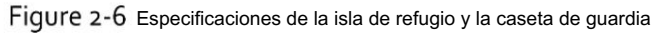

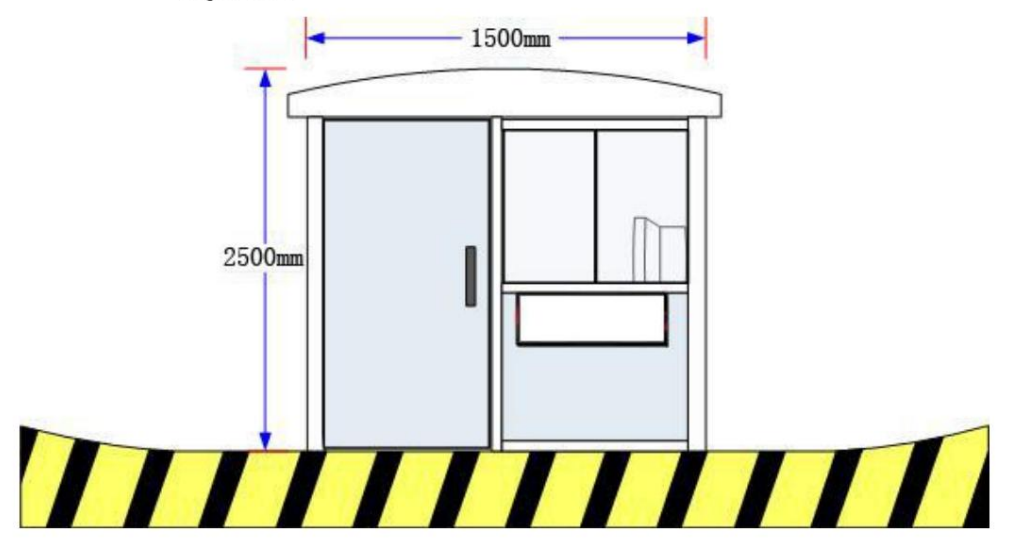

## 2.2.1.3 Artesanía manufacturera de la Isla Refugio

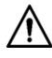

Al realizar la isla refugio es necesario reservar el conducto, de lo contrario el conducto no se podrá empotrar en etapas posteriores. Para obtener detalles sobre la ubicación, especificación y cantidad del conducto, consulte la Figura 2-7.

Requisitos de las embarcaciones de la isla de refugio:

 La base de la isla de refugio debe ser más de 10 cm más grande que las dimensiones del dispositivo para evitar que la base explote al fijar el dispositivo con tornillos de expansión. La altura de los cimientos de la isla de refugio debe ser superior

a 15 cm, lo que puede proporcionar la necesaria

Protección para dispositivos.

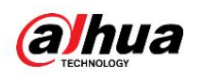

Material: cemento de silicato 425# y arena media. La proporción de cemento a arena es 1:2. La isla refugio no se puede construir con materiales como tierra, piedras y ladrillos, que no son lo suficientemente resistentes.

Requisitos de material molido:

- Subrasante de cemento: los cimientos de la isla refugio se pueden colocar directamente sobre ella. Sin embargo, en el fondo  $\Diamond$ de la isla de refugio, se deben colocar barras de acero cada 25 cm en una estructura en forma de estrella para la conexión. El diámetro de las barras de acero debe ser superior a Φ20 mm y no debe tener menos de 5 cm de profundidad tanto en la isla de refugio como bajo tierra.
- $\Diamond$ Subrasante de asfalto: los cimientos de la isla de refugio se pueden colocar directamente sobre ella, pero en la parte inferior de la isla de refugio se deben colocar barras de acero cada 25 cm en una estructura en forma de estrella para la conexión. El diámetro de las barras de acero debe ser superior a Φ20 mm y la barra de acero no debe estar a menos de 5 cm de profundidad en la isla de refugio y a 20 cm bajo tierra.
- $\Diamond$ Suelo y otras subrasantes: se debe cavar un pozo de cimentación para la construcción, con una profundidad de más de 30 cm.

### 2.2.1.4 Disposición de los conductos de la isla refugio

En la siguiente figura se muestra el conducto del sistema de gestión de entradas y salidas para una solución de una sola cámara.

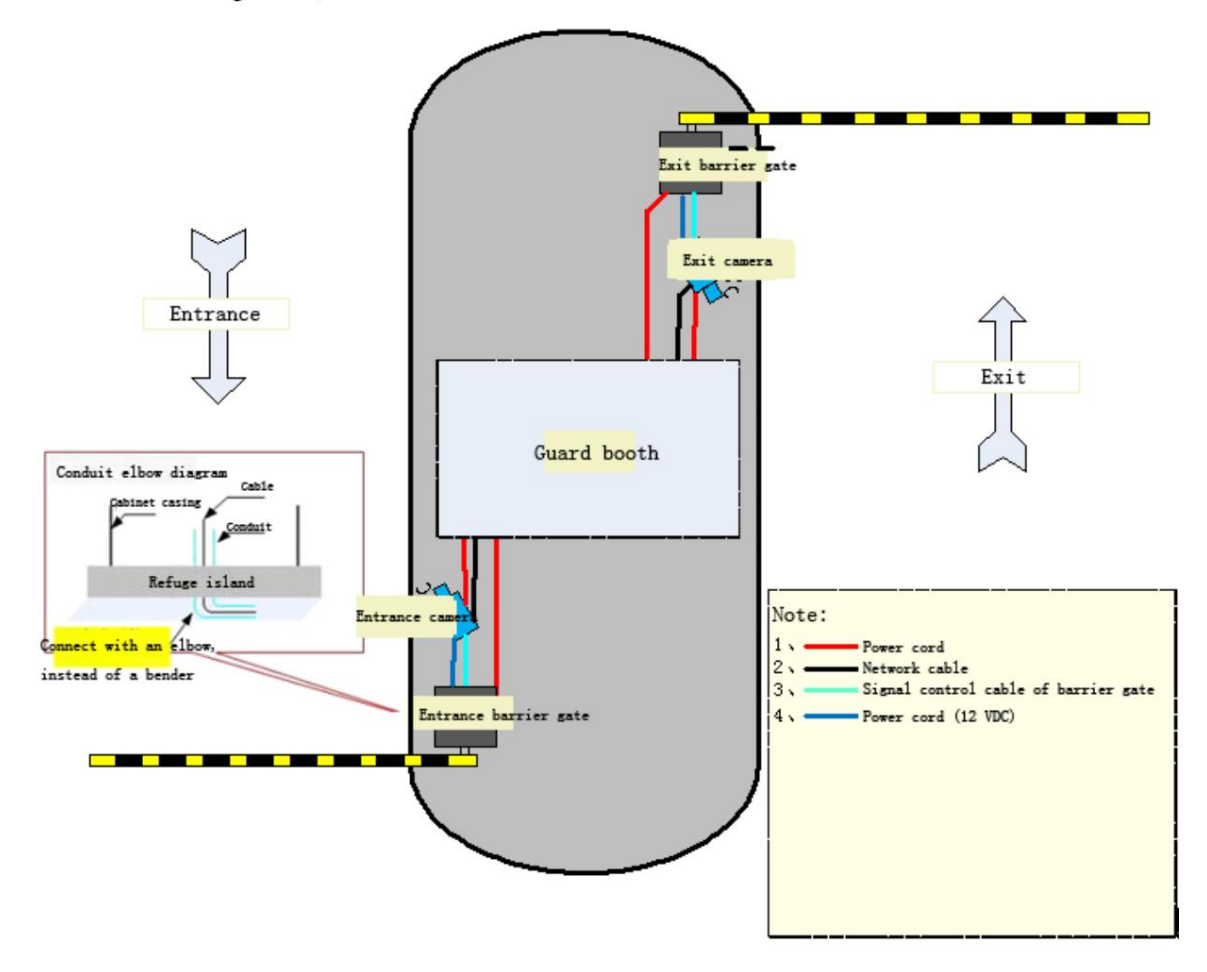

Fiqure 2-7 Disposición de conductos de la isla refugio para una solución de cámara única

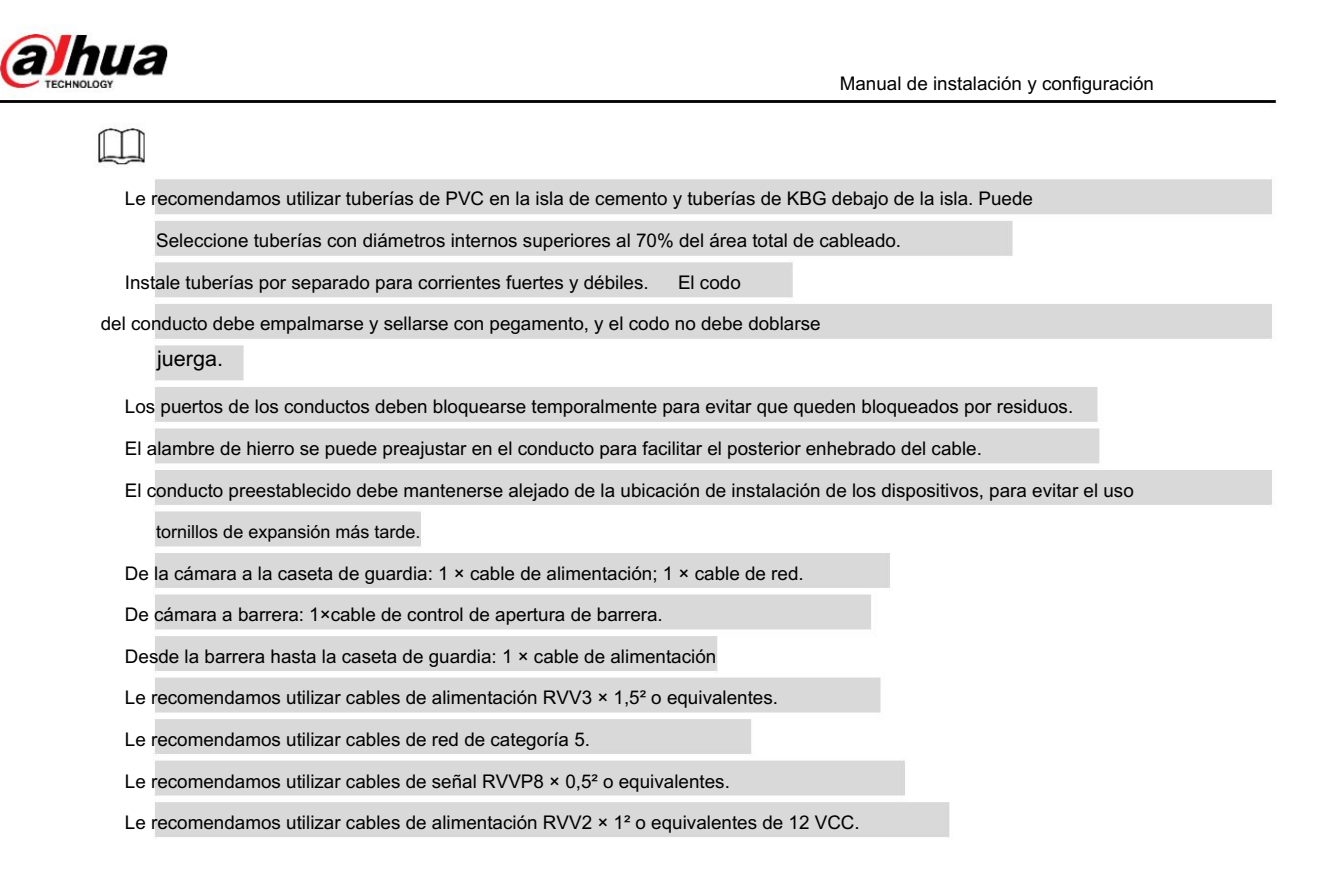

## 2.2.2 Instalación de cámaras

Al instalar cámaras, debe considerar el ángulo de la lente, el ángulo de la matrícula y los píxeles de la matrícula.

Para montaje frontal, el ángulo entre la lente de la cámara y el suelo horizontal debe ser inferior a 30°. La relación entre la altura (h) y la distancia de captura (x): x ≥1,7h.

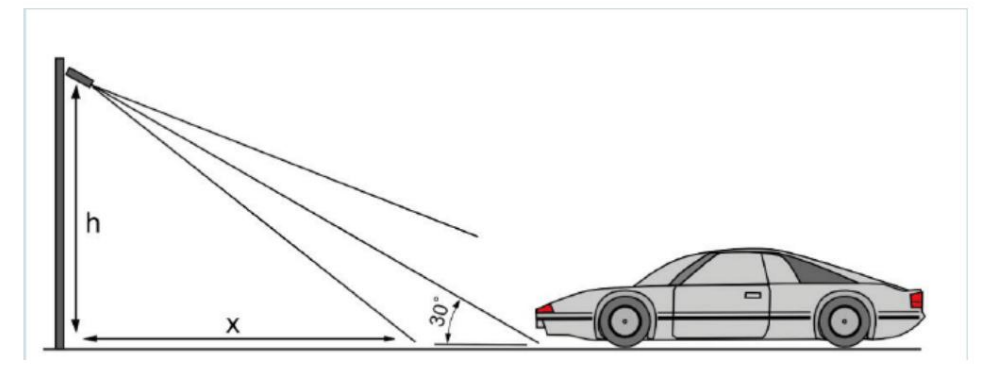

Para montaje lateral, el ángulo entre la lente de la cámara y la línea del carril debe ser inferior a 30°. Si la distancia entre la cámara y la línea más alejada del carril de monitoreo es h, y la distancia de captura es x, su relación debe ser x ≥ 1,7 h. De lo contrario, el reconocimiento del algoritmo se verá afectado.

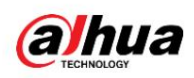

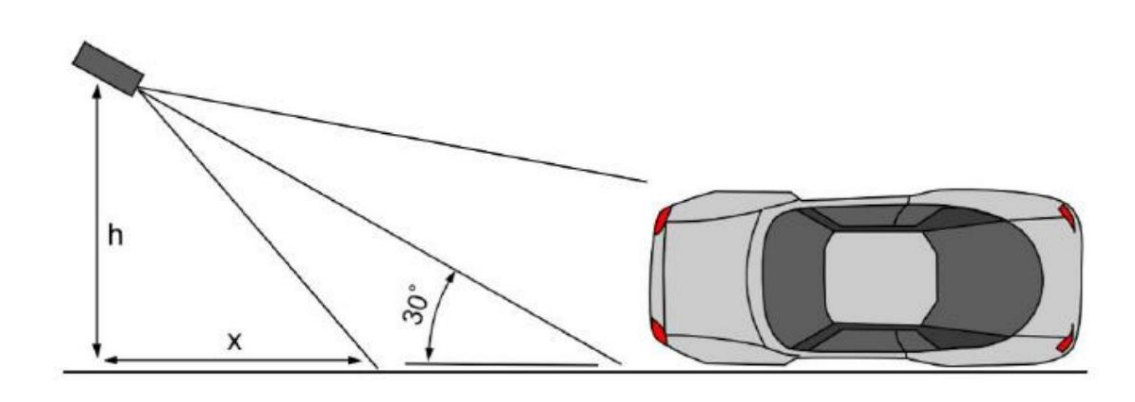

El ángulo de la matrícula no debe ser superior a 5°.

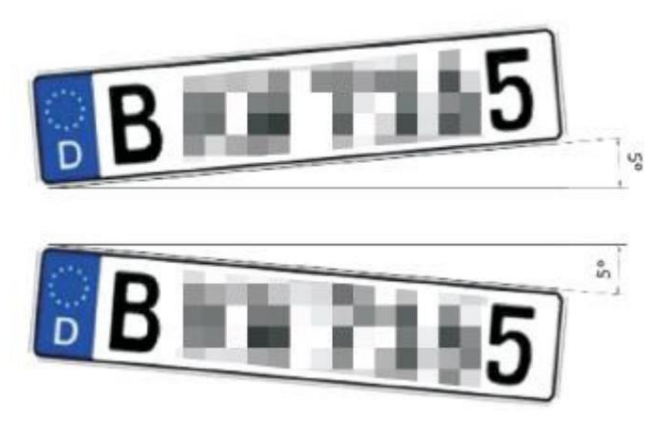

Los píxeles de la matrícula deben cumplir los requisitos del algoritmo: una matrícula de una sola capa no debe tener menos de 140 píxeles; una matrícula de doble capa no tiene menos de 80 píxeles.

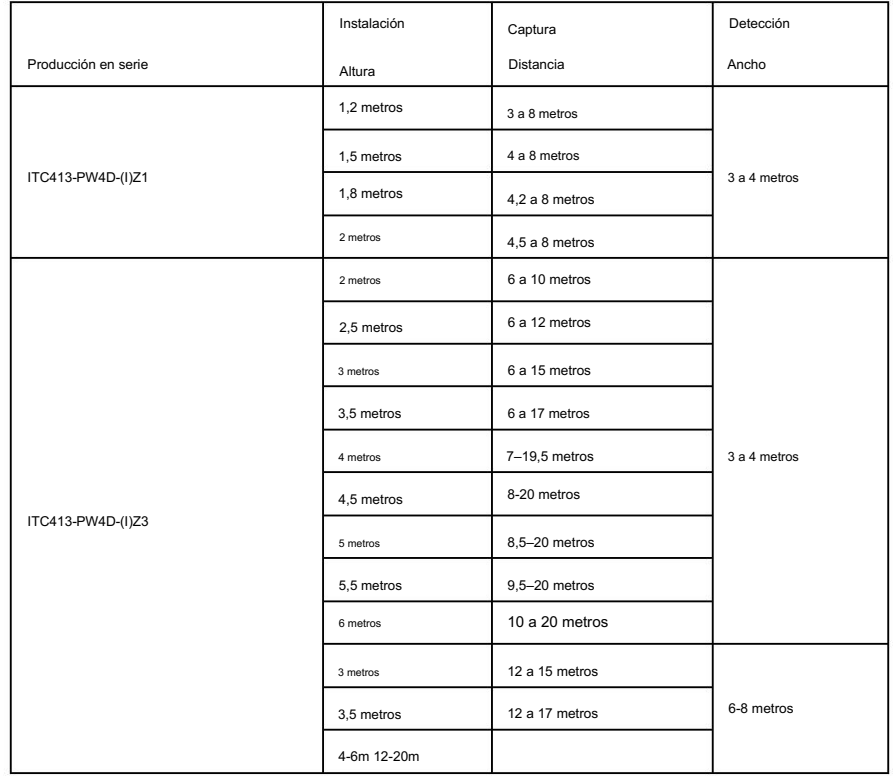

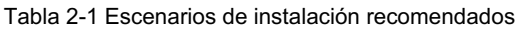

 $\Box$ 

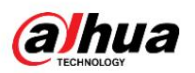

La luminosidad ambiental debe ser de 10 lux o más. En situaciones nocturnas, nubladas y en otros escenarios con luz insuficiente, es necesario

agregar iluminadores. Si la matrícula no refleja la luz, le recomendamos utilizar luz blanca. La matrícula debe

no ser inferior a 140 píxeles. De lo contrario, el efecto de reconocimiento podría verse afectado.

### 2.2.2.2 Montaje en poste

### Procedimiento

Paso 1 Fije el soporte de montaje en poste (se vende por separado) al poste.

Paso 2 Utilice 3 tornillos M6 para fijar la caja de conexiones al soporte de montaje en poste.

Paso 3 Apriete los tornillos en el extremo de la cámara para fijarla a la caja de conexiones.

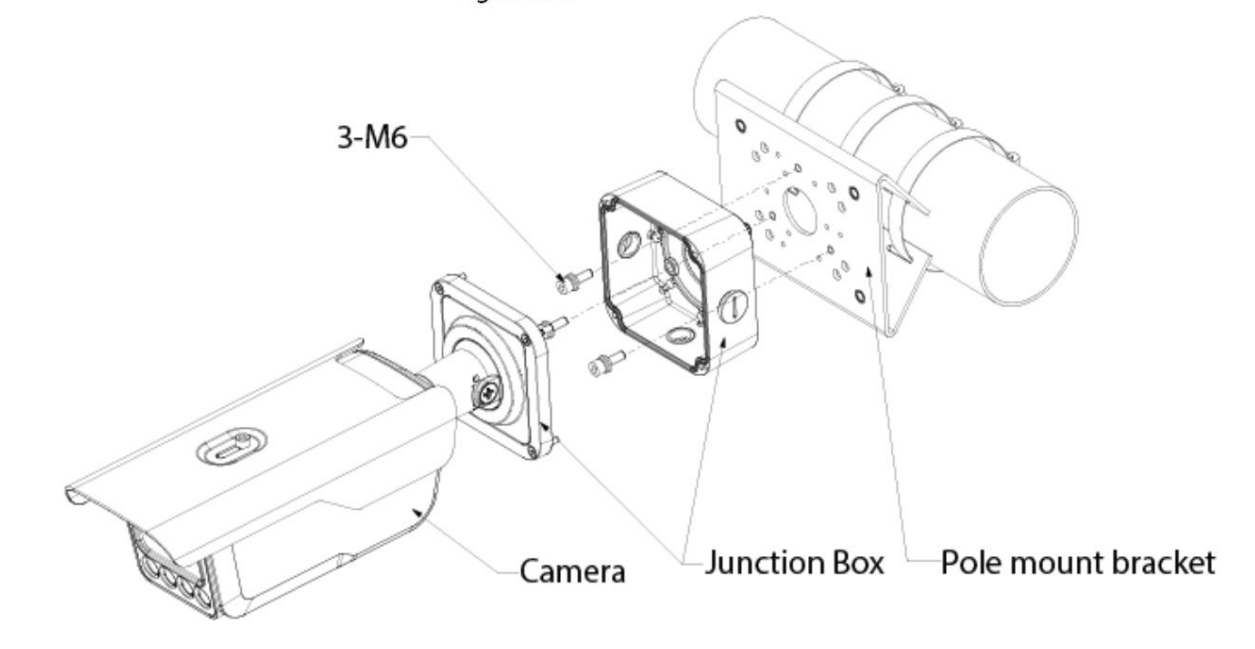

Figure 2-8 Montaje en poste

### 2.2.2.3 Montaje en pared

### Procedimiento

Paso 3 Apriete los tornillos en el extremo de la cámara para fijarla a la caja de conexiones. Paso 1 Taladre agujeros en la pared de acuerdo con los agujeros de la caja de conexiones. Paso 2 Utilice 3 tornillos de expansión ST6.3 para fijar la caja de conexiones a la pared.

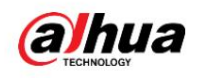

**Junction Box** 

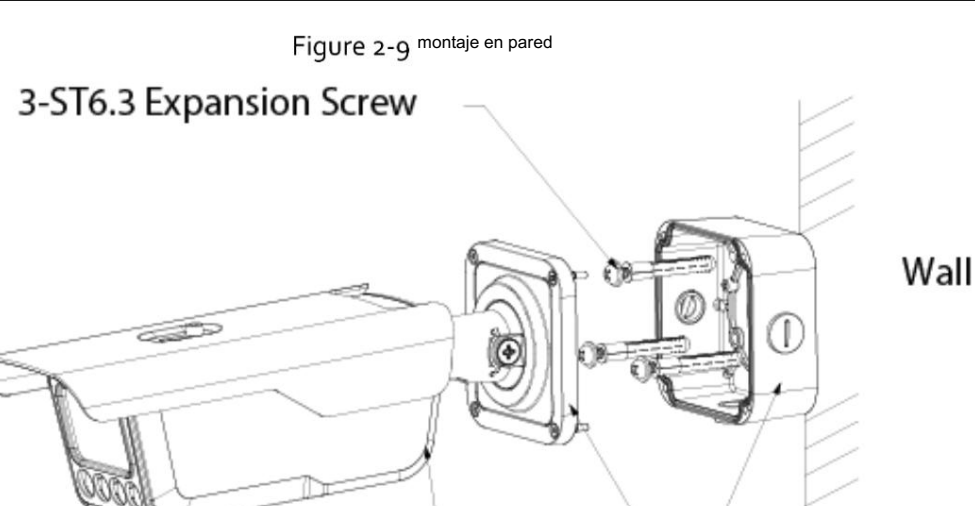

Camera

2.2.2.4 Montaje en techo

### Procedimiento

Paso 1 Taladre agujeros en el techo de acuerdo con los agujeros de la caja de conexiones.

Paso 2 Utilice 3 tornillos de expansión ST6.3 para fijar la caja de conexiones al techo.

Paso 3 Apriete los tornillos en el extremo de la cámara para fijarla a la caja de conexiones.

Figure 2-10 Montaje en techo

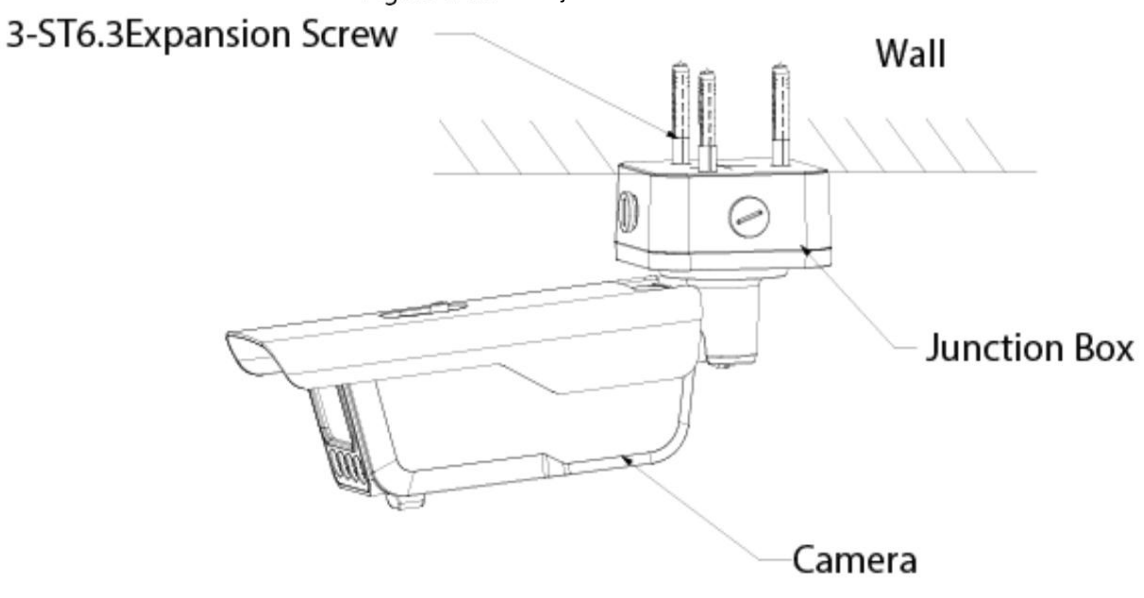

2.2.3 Instalación de radares antiaplastamiento

En la dirección vertical del carril, instale el radar anti-aplastamiento en la caja debajo del automático. brazo de barrera.

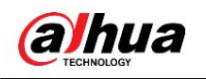

Figure 2-11 instalar el radar

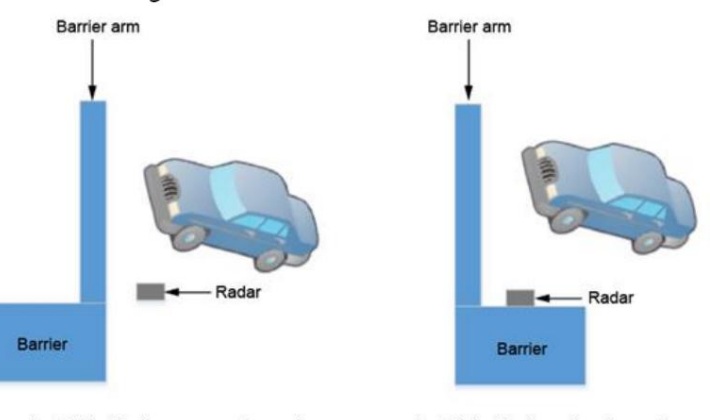

Install the Radar on mounting pole

M

La caja de barrera debe fijarse firmemente y el ángulo de inclinación de la caja debe ser inferior a 5°.

 Al instalar una barandilla a un lado del carril, asegúrela para evitar que se mueva hacia adelante y hacia atrás o se sacuda.

No coloque ningún objeto dentro del rango de detección del radar (excluyendo el brazo de la barrera).

Después de que el entorno cambie, calibre el radar a tiempo.

 El radar no es adecuado para situaciones en las que el vehículo entra y sale en un ángulo grande. Ángulo grande: cuando el vehículo pasa por el área de activación del radar anti-aplastamiento, el ángulo entre el vehículo y la carretera es superior a 30 grados.

Altura de instalación: Recomendamos que el borde inferior del radar esté a 0,6 m del suelo (0,7 m del suelo cuando hay vehículos grandes).

- Después de instalar el radar de 79 GHz (aplicable a todas las series de barreras), parámetros como el ancho real, el ancho de banda del área de detección y el tiempo de cierre de la barrera se pueden ajustar directamente a través del software de configuración o la aplicación móvil.
- Cuando haya muchos vehículos grandes, simplemente ajuste la altura de instalación a 70 cm. Solo puede configurar parámetros como el ancho del carril y la hora de cierre del brazo en el software de configuración, y dejar otros parámetros por defecto. Instale el software de configuración en una computadora portátil y luego lleve la computadora portátil al sitio de instalación del radar.

Para obtener más información, consulte el manual del usuario y las preguntas frecuentes de la barrera y el radar.

Install the Radar on barrier casing

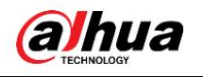

### 2.2.4 Instalación de puertas de barrera

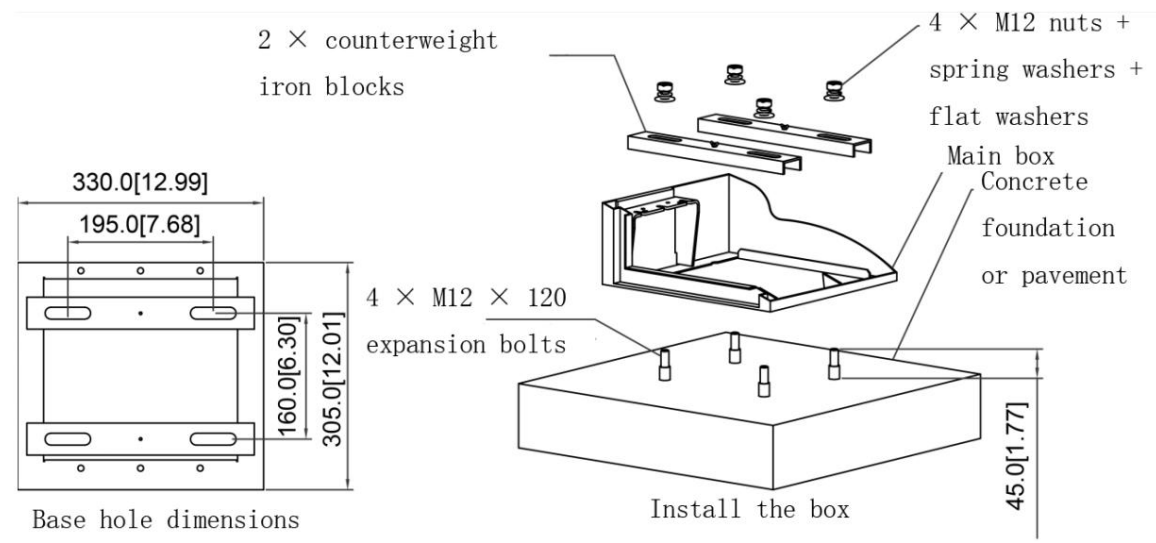

Fiqure 2-12 Base de caja de puerta de barrera DHI-IPMECD-203X

Figure 2-13 Base de caja de puerta de barrera DHI-IPMECD-303X

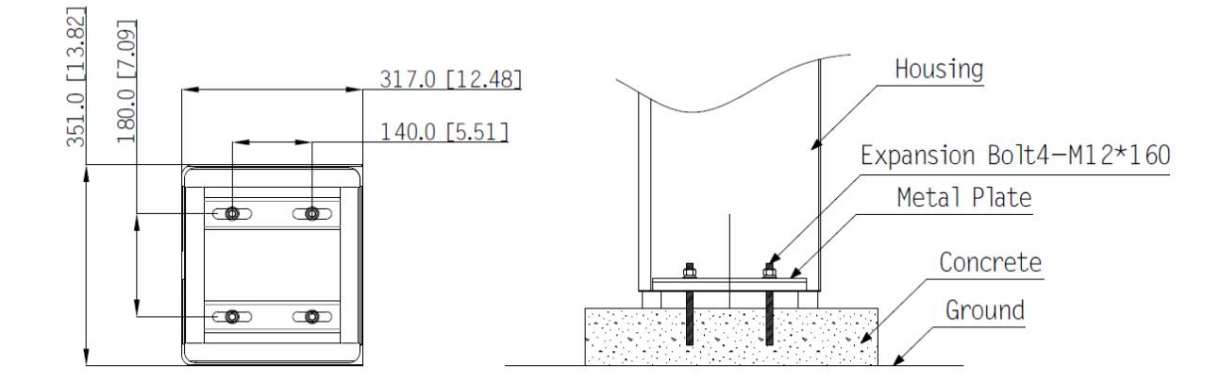

Para obtener detalles sobre las posiciones de instalación de la puerta de barrera, consulte la Figura 2-1.

 La superficie de instalación de la base sobre la cual se instala la puerta de barrera debe estar nivelada, lo que puede garantizar que la caja de tope del vehículo se ajuste a la base y aumente la tensión de la caja.

Al perforar un agujero, se requiere una única operación de perforación. La perforación repetida reducirá la fijación.

Efecto de los pernos de expansión, que afectarán la vida útil de la puerta de barrera.

Durante la instalación, asegúrese de que la caja de la barrera esté nivelada. Los

detalles de instalación están sujetos a los requisitos de construcción reales de la barrera.

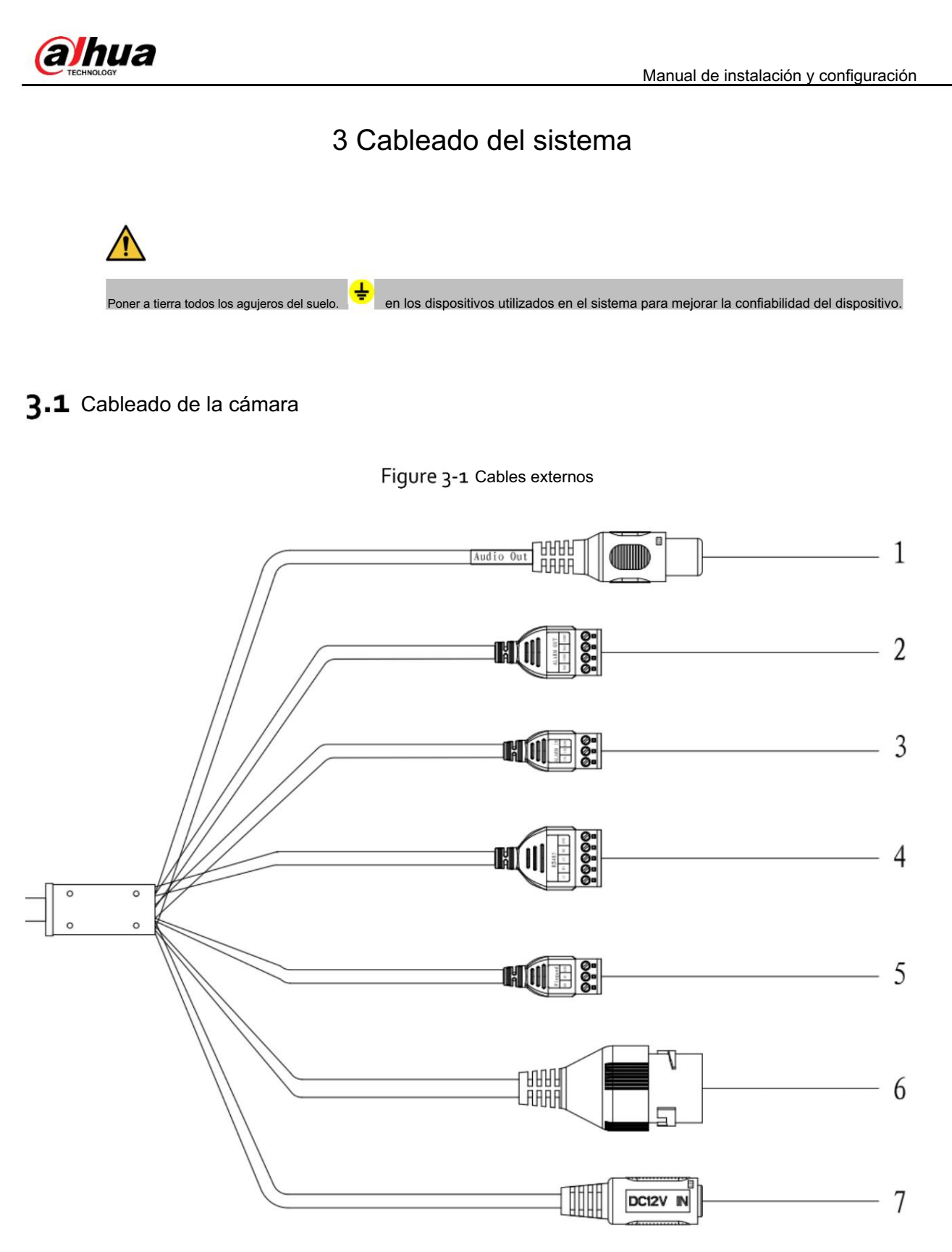

Tabla 3-1 Parámetros del cable

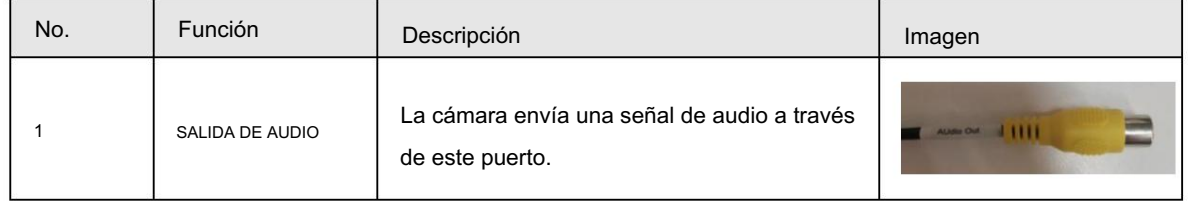

# **alhua**

Manual de instalación y configuración

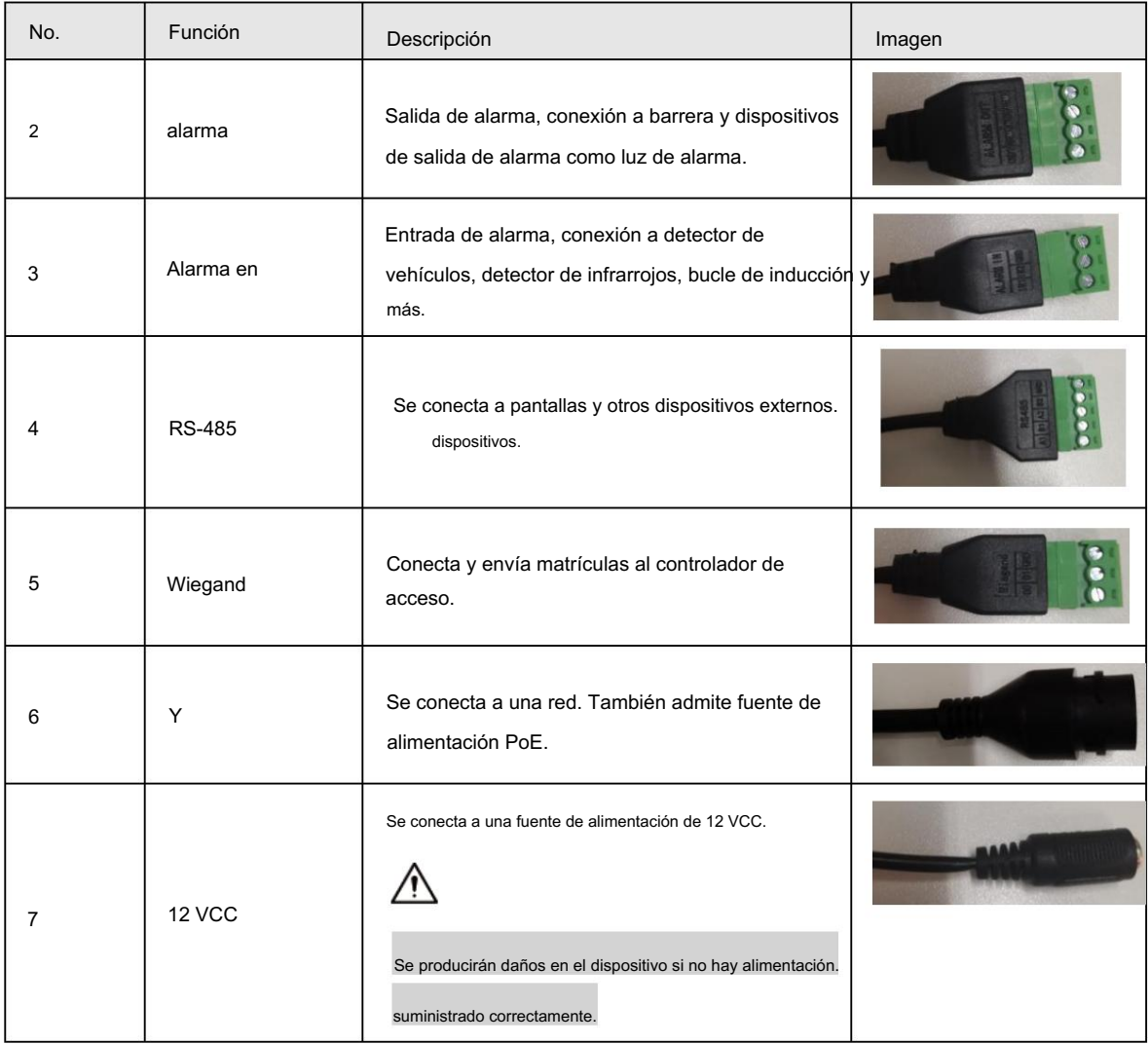

# 3.2 Cableado de puerta de barrera

Para las puertas de barrera DHI-IPMECD-203X, puede consultar la Figura 3-2 para ver el cableado de los cables de control de apertura del brazo. Para la puerta de barrera DHI-IPMECD-203X, para controlar la apertura de la puerta de barrera, conecte NO1 cable de la cámara al puerto OPEN (puerto 10 en el terminal), y cable COM1 al puerto GND (puerto 12 en el terminal) de la placa base de la barrera. Conecte el cable rojo del radar anti-aplastamiento al puerto DC12 V+ (puerto 16 en el terminal); el cable negro al puerto OUT (puerto 17 del terminal); el cable marrón al puerto 13 del terminal; cable amarillo al GNDport (puerto 15 en el terminal) de la placa base.

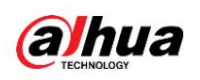

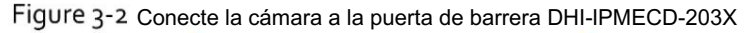

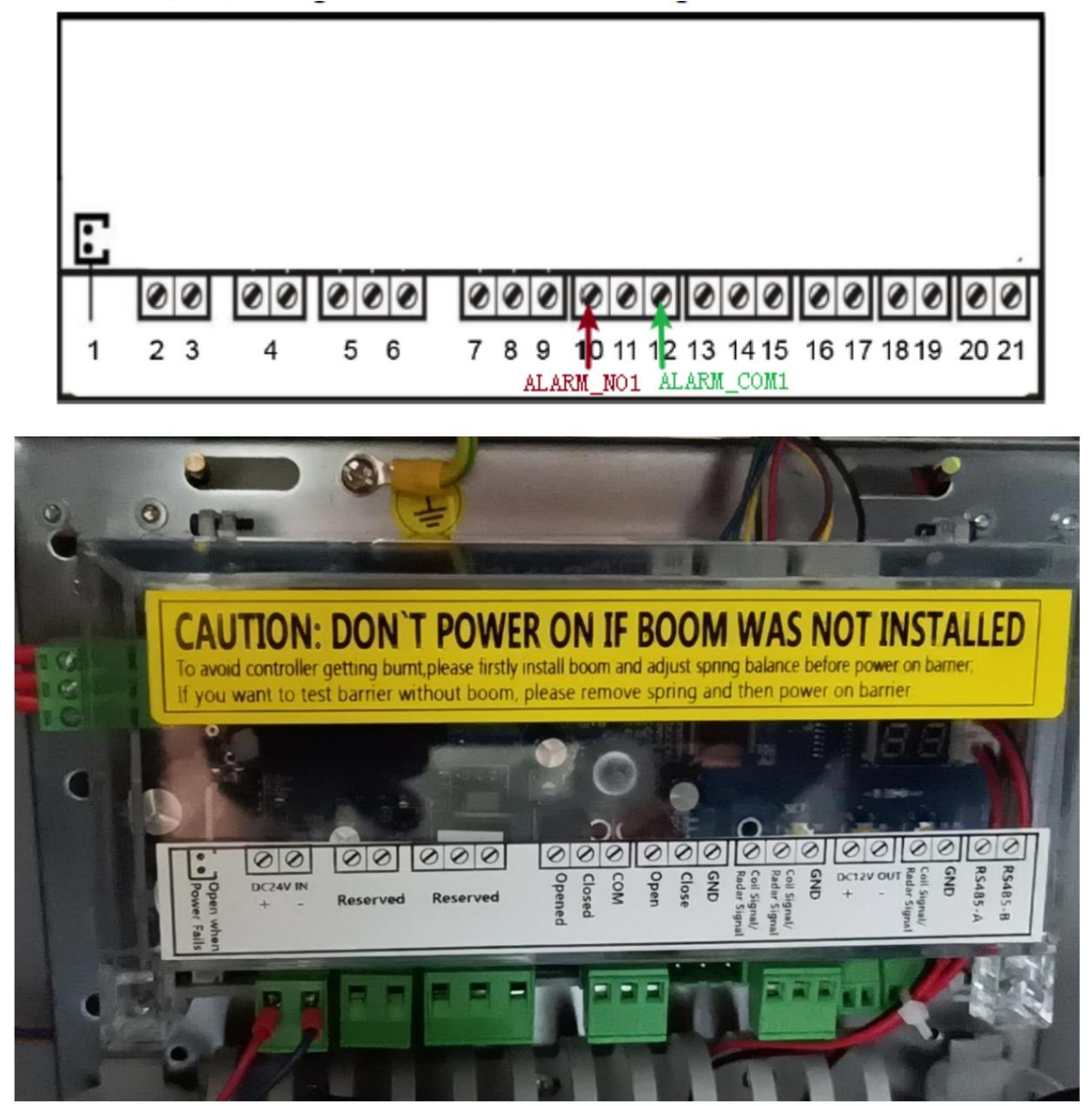

Conecte el cable rojo del radar anti-aplastamiento al puerto +12 V (puerto 15 en el terminal); el cable negro al puerto GND (puerto 16 del terminal); el cable marrón al puerto 17 del terminal; cable amarillo al puerto Para la puerta de barrera DHI-IPMECD-302X, conecte el cable NO1 de la cámara al puerto NO1 (puerto 21 en el terminal) y el cable COM1 al puerto NC1 (puerto 19 en el terminal) de la placa base de la puerta de barrera. 18 en el terminal de la placa base.

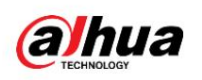

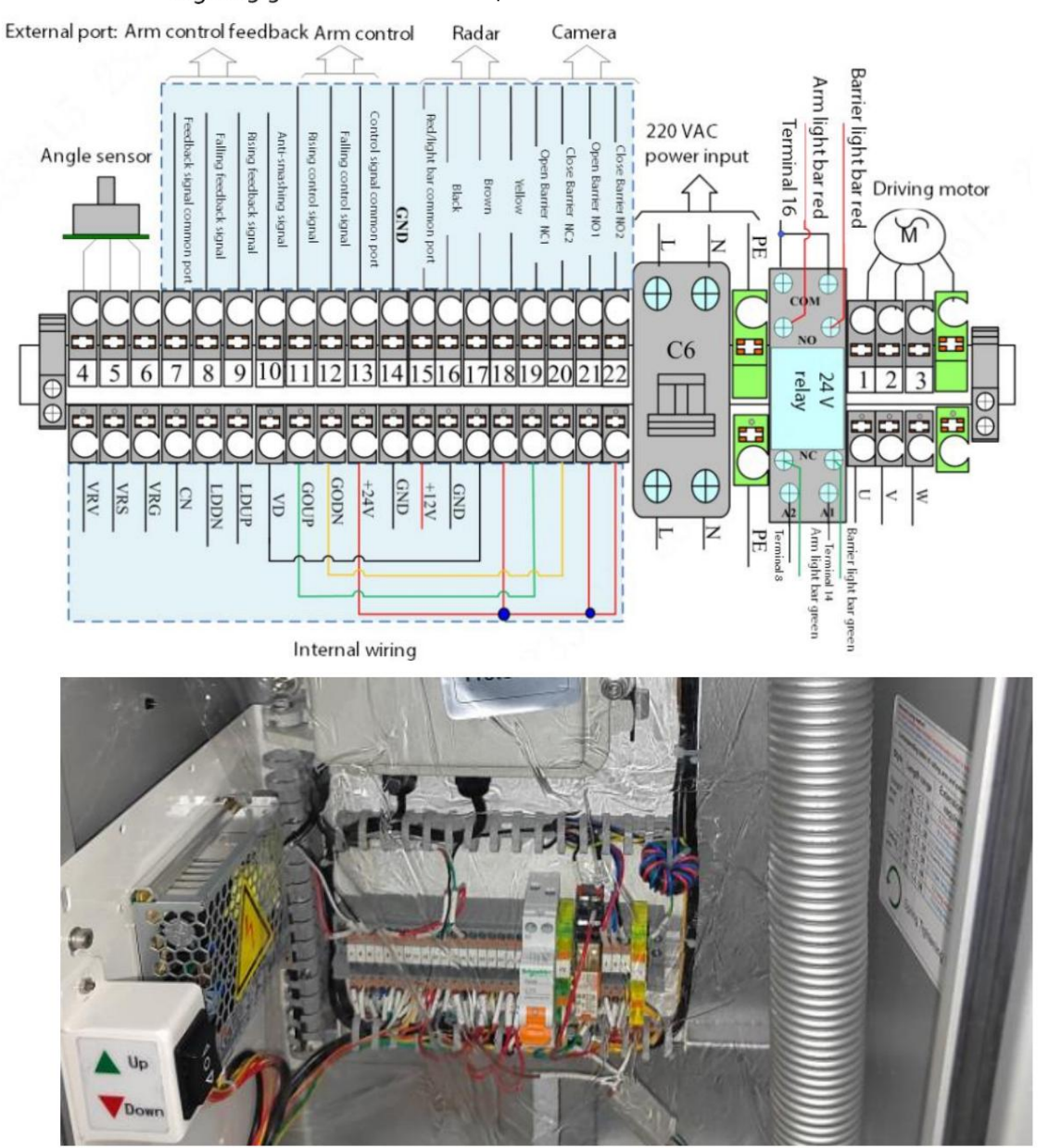

Figure 3-3 Conecte la cámara a la puerta de barrera DHI-IPMECD-302X

Figure 3-4 Radar anti-aplastamiento

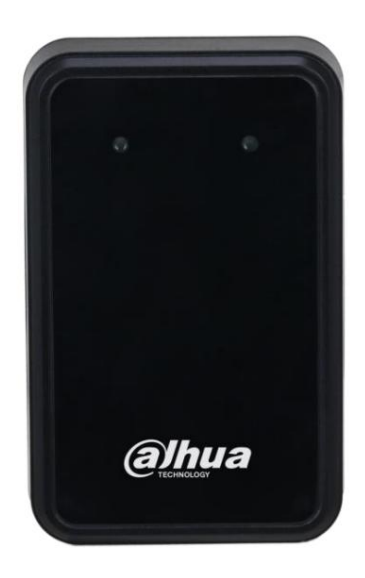

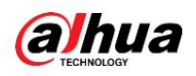

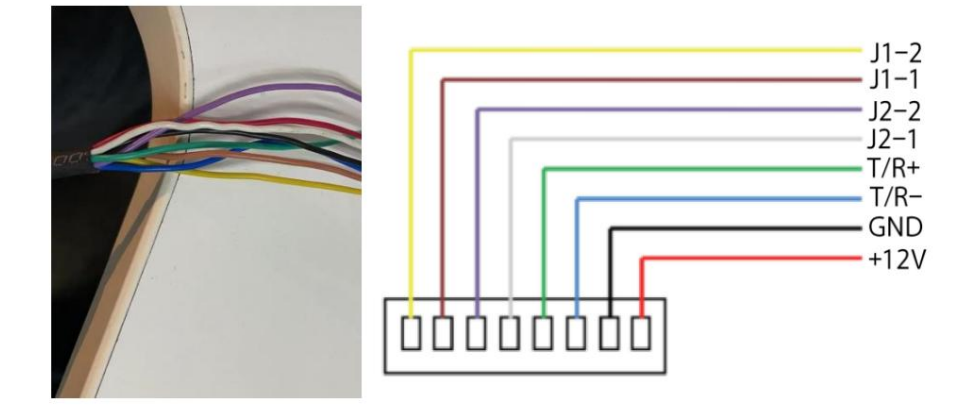

Para obtener detalles sobre el cableado de la barrera y el radar anti-aplastamiento, consulte el manual del usuario correspondiente y otros documentos del producto.

# 3.3 Cableado de pantalla

Los cables externos de la pantalla se muestran en la siguiente figura, incluidos el cable de alimentación y el cable de señal. El cable de alimentación está conectado directamente a la fuente de alimentación para suministrar energía a la pantalla y el cable de señal está conectado a la cámara.

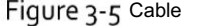

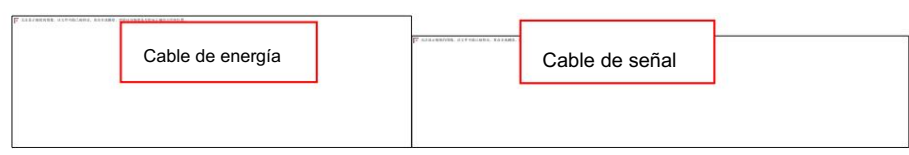

#### Tabla 3-2 Descripción del cable de señal

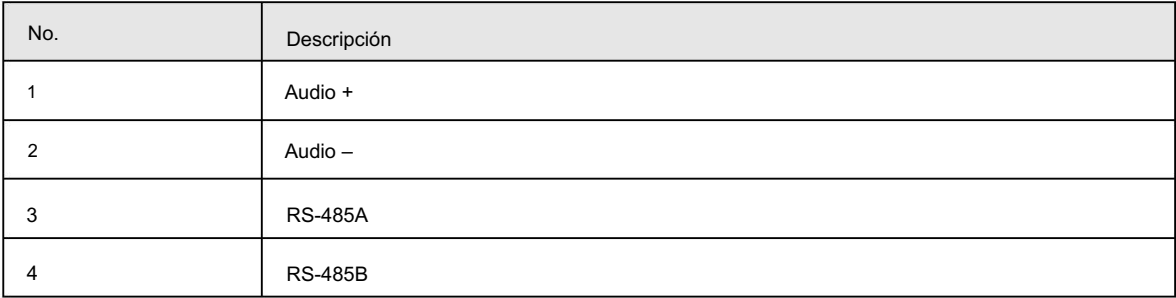

Utilice los cables del paquete de accesorios de la pantalla para conectar la pantalla a la cámara, incluidos el cable de audio y el cable RS–485. Conecte el cable de señal de la pantalla a la salida de audio de la cámara (AUDIO OUT) y a los cables RS-485.

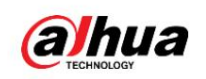

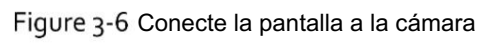

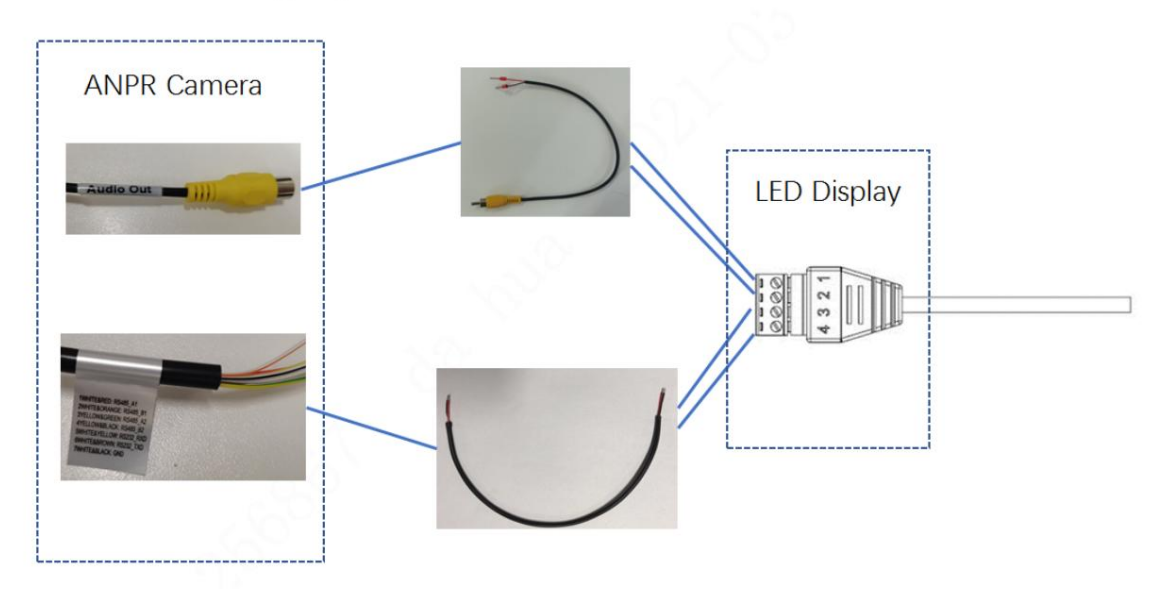

Para más detalles, consulte los datos correspondientes de la pantalla.

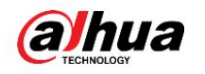

# 4 Configuración del sistema

# 4.1 Configurar el software

### 4.1.1 Inicialización del dispositivo

La cámara se entrega sin inicializar de forma predeterminada. Debe inicializarlo y cambiar su contraseña antes de realizar más operaciones.

Antes de la inicialización, asegúrese de que tanto la IP de la PC como la IP del dispositivo estén en el mismo segmento de red; de lo contrario, es posible que no se pueda ingresar a la página de inicialización.

Paso 1 Configure la dirección IP, la máscara de subred y la puerta de enlace de la PC y el dispositivo respectivamente.

Si no hay ningún enrutador en la red, distribuya la dirección IP del mismo segmento.

Si hay un enrutador en la red, configure la puerta de enlace y la máscara de subred correspondientes.

La dirección IP es 192.168.1.108 de forma predeterminada.

Paso 2 Utilice ping \*\*\*. \*\*\*. \*\*\*. \*\*\* (dirección IP del dispositivo) para comprobar si la red está conectada.

Paso 3 Abra el navegador, ingrese la dirección IP de la cámara en la barra de direcciones y luego presione Enter

llave.

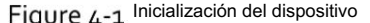

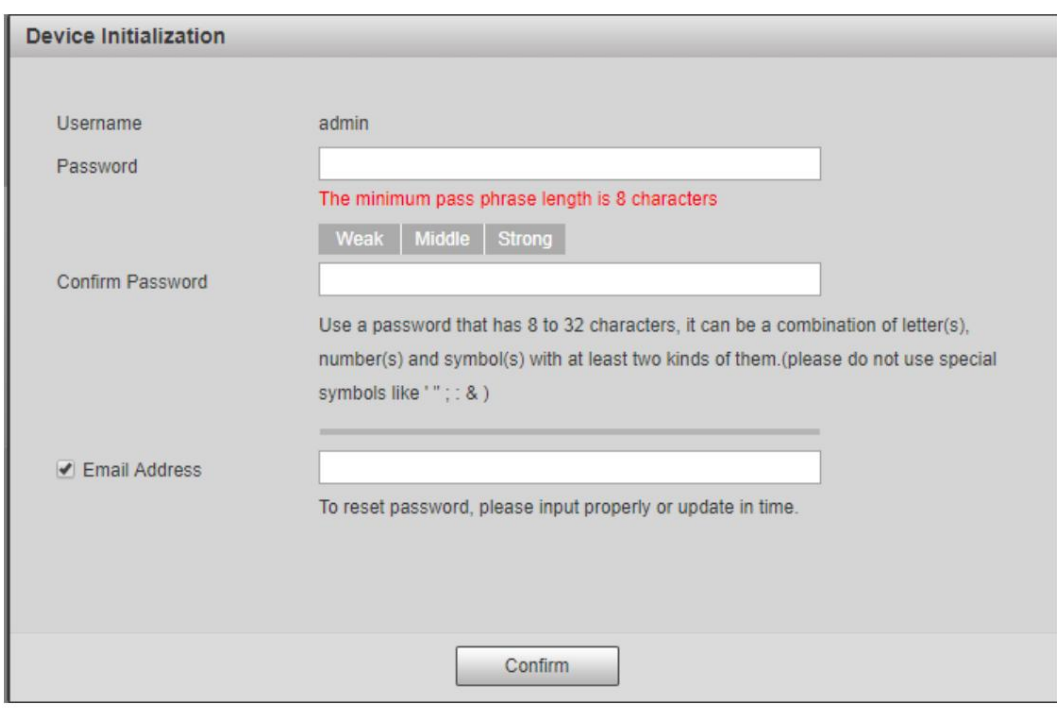

Paso 4 Ingrese y confirme la contraseña.

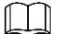

La nueva contraseña debe constar de 8 a 32 caracteres y contener al menos dos tipos de

mayúsculas, minúsculas, números y caracteres especiales (excluidos ' " ; : y &).

Cuenta. Si desea cambiar su contraseña nuevamente, vaya a Configuración > Sistema > Cuenta >

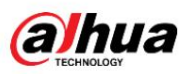

Paso 5 Seleccione la casilla de verificación Dirección de correo electrónico y luego ingrese su dirección de correo electrónico (recomendado para configurar

para restablecer su contraseña).

Paso 6 Haga clic en Confirmar.

Paso 7 En la interfaz de Actualización en línea , haga clic en Confirmar.

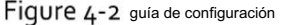

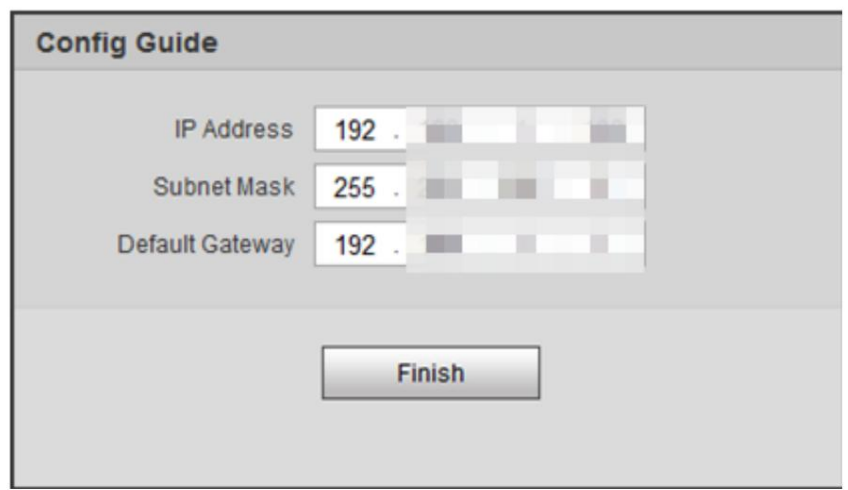

Paso 8 Cambie la dirección IP predeterminada, la máscara de subred y la puerta de enlace predeterminada y luego haga clic en Finalizar.

Paso 9 Ingrese el nombre de usuario y la contraseña y luego haga clic en Iniciar sesión.

Figure 4-3 Acceso

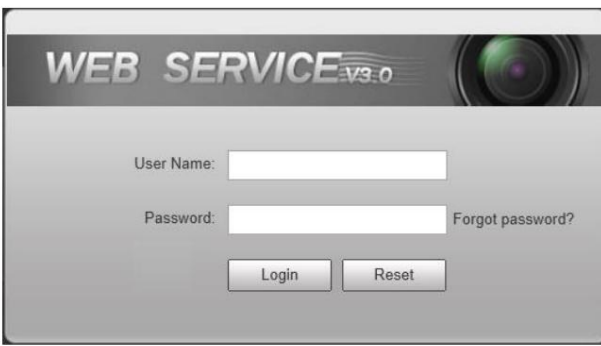

# 4.1.2 Reglas de dibujo

escenarios. En la página del Asistente , puede configurar escenarios de captura y obtener ayuda para configurar la instalación.

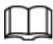

Puedes hacer clic en la esquina superior derecha de la página del Asistente para salir.

Paso 1 Haga clic en la pestaña Asistente .

Paso 2 Seleccione el formato básico de fecha y hora y la hora del sistema de la cámara y luego haga clic en Guardar.

• Puede ingresar la hora manualmente o hacer clic en Sincronizar PC para sincronizar la hora desde el servidor.

• Configure el Algoritmo de placa en su región para obtener mejores resultados.

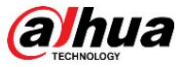

Manual de instalación y configuración

Figure 4-4 Parámetro básico

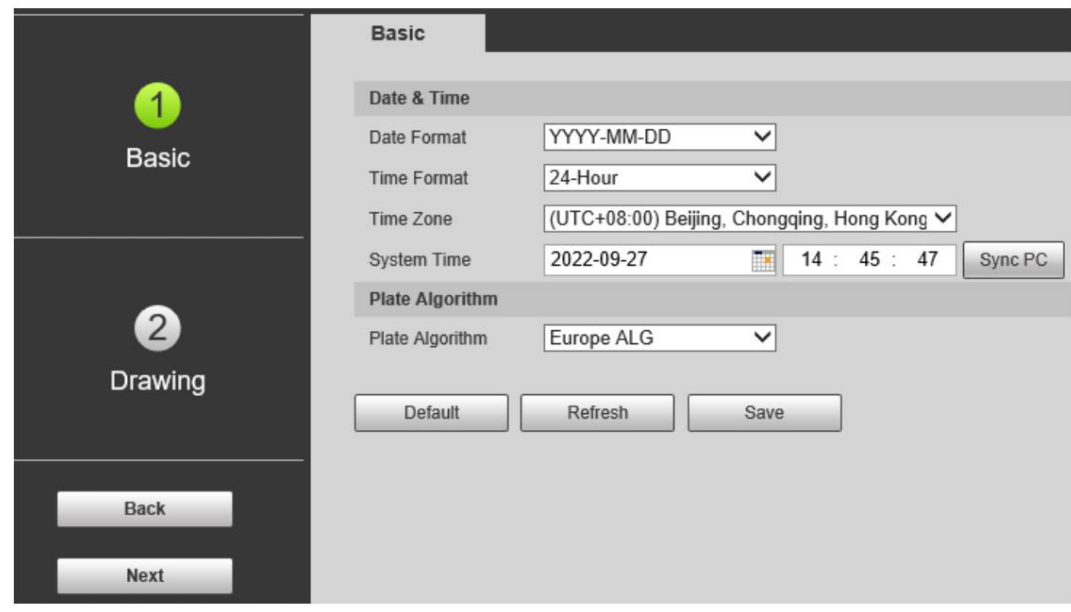

Paso 3 Haga clic en Dibujo para ver si la imagen de vídeo tiene el zoom correctamente y está enfocada marcando

el píxel de la placa.

## Figure 4-5 Dibujo

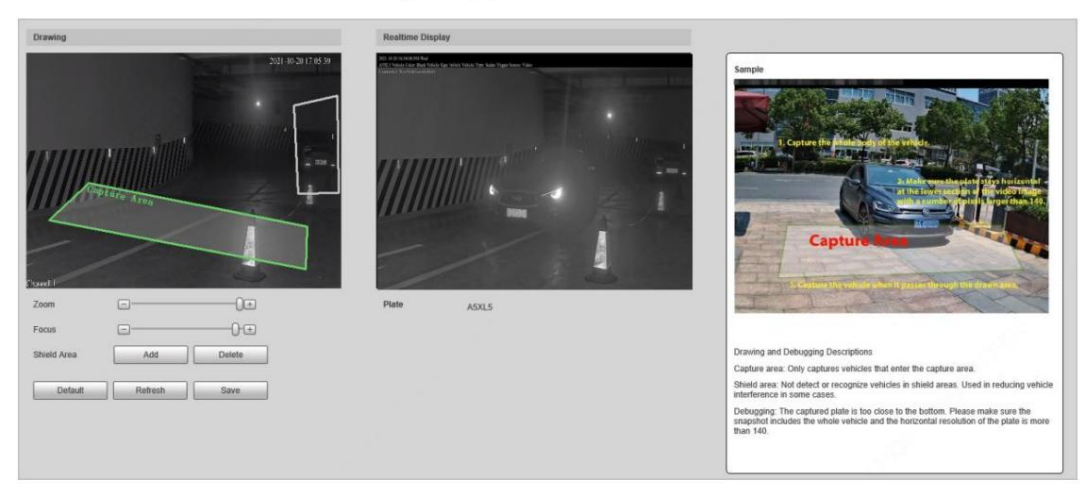

- 1) Arrastre el zoom y la barra de enfoque para ajustar la imagen del video hasta que la imagen quede clara.
- 2) Siga los consejos de la figura del lado derecho y dibuje el área de captura de los vehículos que ingresan.
- 3) Haga clic en Agregar junto a Área de protección para dibujar áreas donde la cámara no reconoce.
	- Haga clic en Eliminar para eliminar el área.
- 4) La ventana de visualización en tiempo real en el medio muestra el recorte del resultado del reconocimiento de placa en la

esquina superior izquierda e imagen del vehículo en tiempo real.

5) Haga clic en Guardar.

Etapa 4

Haga clic en Finalizar y luego haga clic en Finalizar en el medio para salir de la página de la Guía .

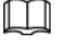

Siempre puedes hacer clic en Atrás para volver al último paso de la guía.

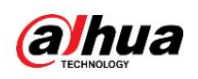

Figure 4-6 Una captura instantánea

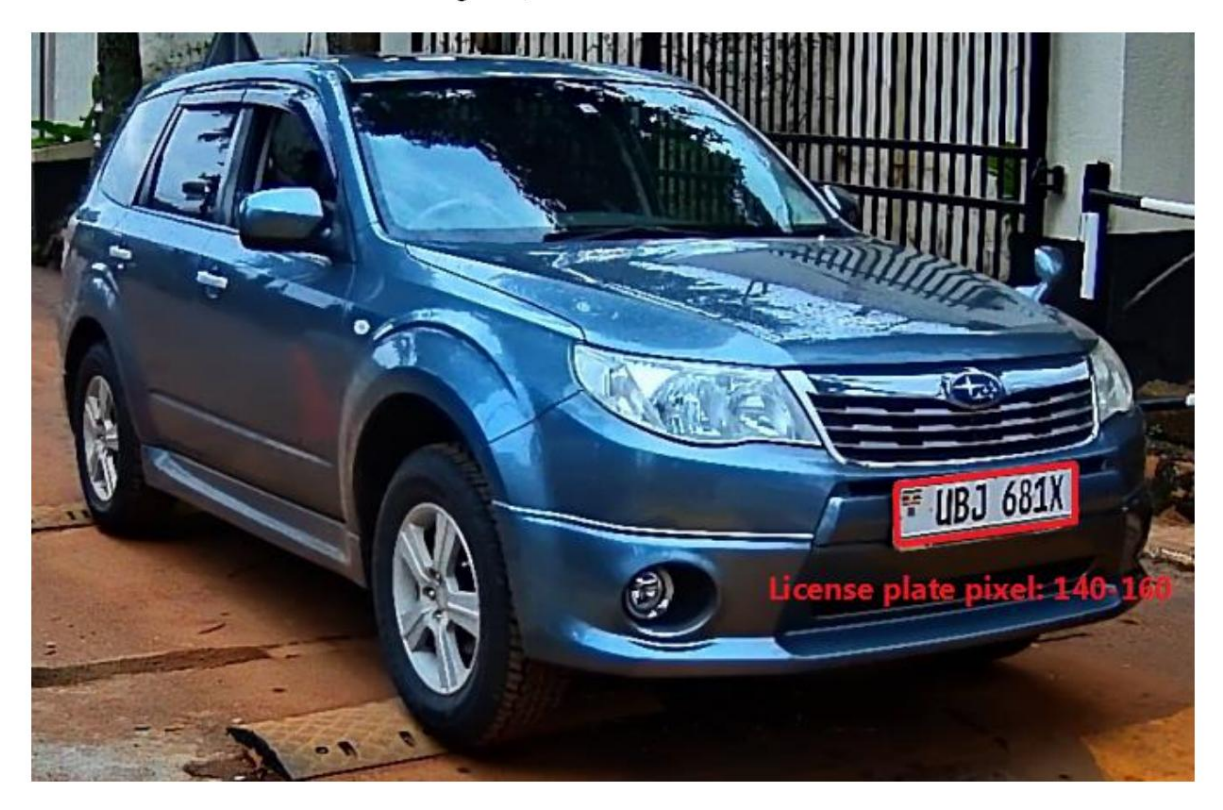

## 4.1.3 Configuración del control de barrera

Puede configurar el modo de control de barrera y configurar la información de apertura y cierre de la barrera.

Normalmente, la señal de cierre de la barrera la emite el radar. Si se requiere que la cámara emita la señal, debe configurar el puerto de salida correspondiente en la cámara y conectar este puerto con el cable de cierre de barrera.

Paso 1 Seleccione Configuración > ANPR > Control de barrera > Control de barrera.

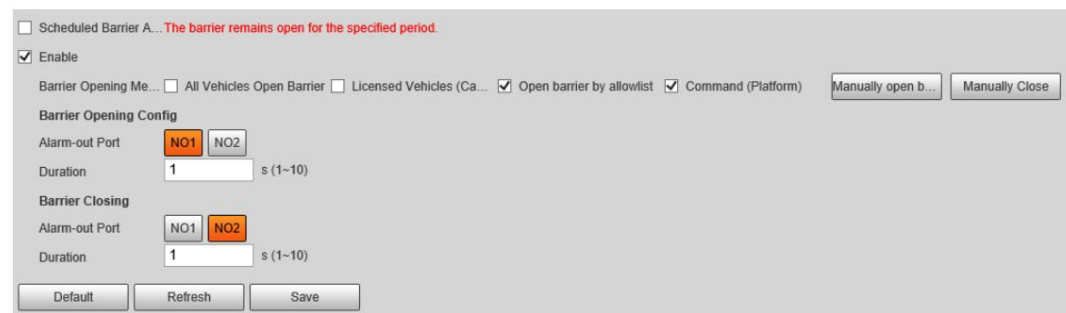

Paso 2 Configure los parámetros.

Tabla 4-1 Descripción del parámetro de control de barrera

Figure 4-7 Control de barreras

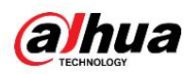

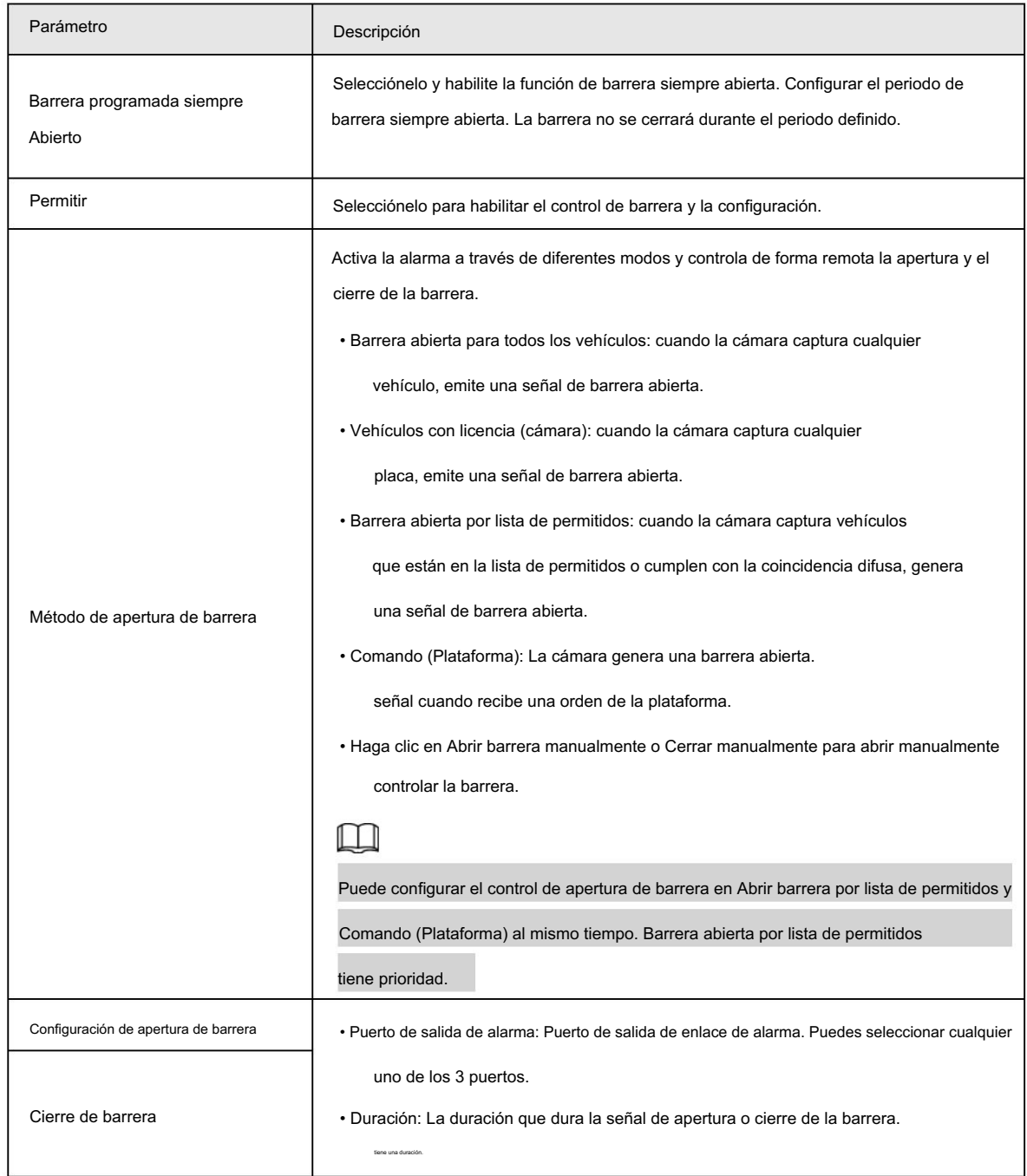

Paso 3

Haga clic en Guardar.

# 4.1.3.2 Controlador remoto

En el momento de la entrega se incluye un mando a distancia de 433MHz u 868 MHz, que envía señales a la cámara para emitir señales de alarma o realizar alarmas sonoras y luminosas.

Paso 1 Seleccione Configuración > ANPR > Control de barrera > Control remoto.

Paso 2 Configure la luz de advertencia y la duración.

Si se selecciona Luz de advertencia , cuando mantiene presionado

, la luz de la cámara parpadeará

durante el tiempo que configure.

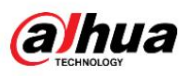

Haga clic en Conectar y luego presione el botón correspondiente en el control remoto. Paso 3

Debes presionar el botón en 10 segundos.

Paso 4 (Opción) Para desconectar el control remoto, haga clic en Desconectar.

Haga clic en Guardar. Paso 5

Figure 4-8 Control remoto

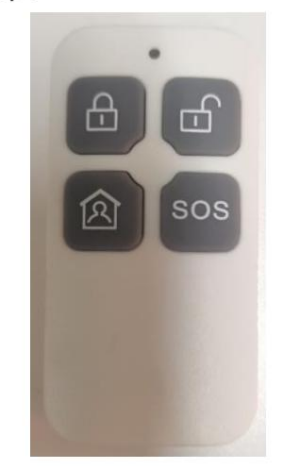

### 4.1.4 Configuración de la pantalla LED RS-485

Conecte la pantalla LED con la cámara a través de RS-485 y luego podrá configurar el estado,

tipo de pantalla, color de pantalla, acción, velocidad y más parámetros del LED.

Paso 1 Seleccione Configuración > ITC > Pantalla LED RS-485.

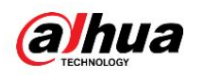

# Figure 4-9 Pantalla LED RS-485

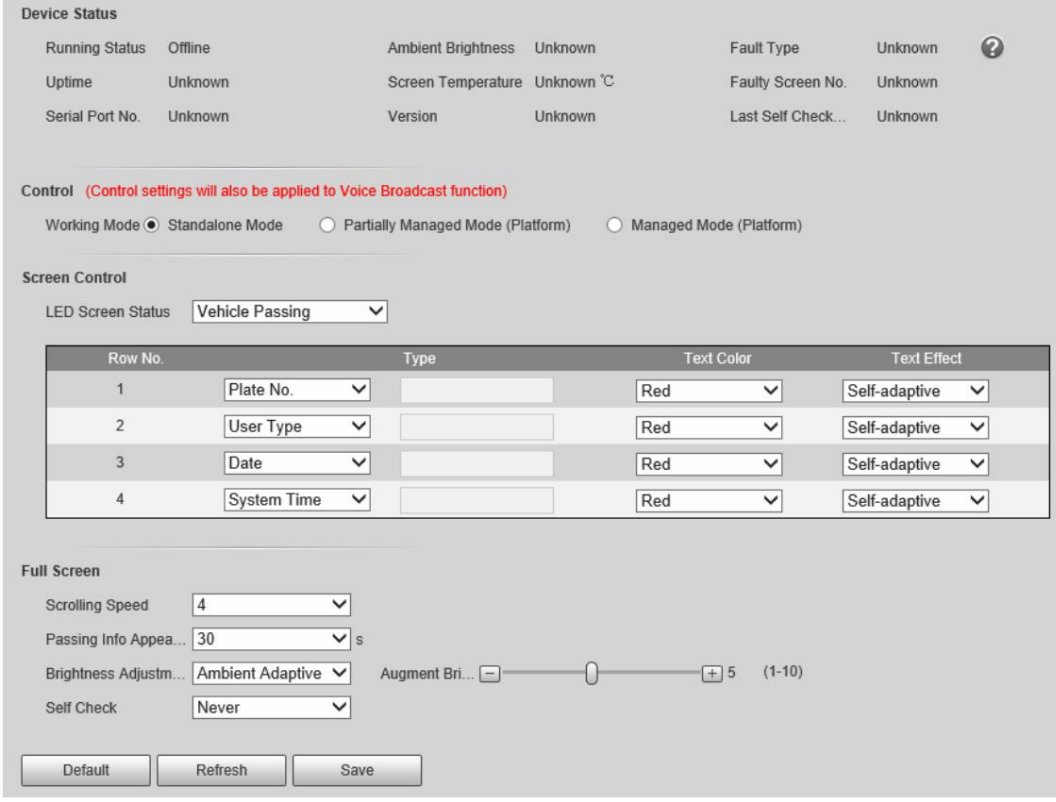

Paso 2 Configure los parámetros.

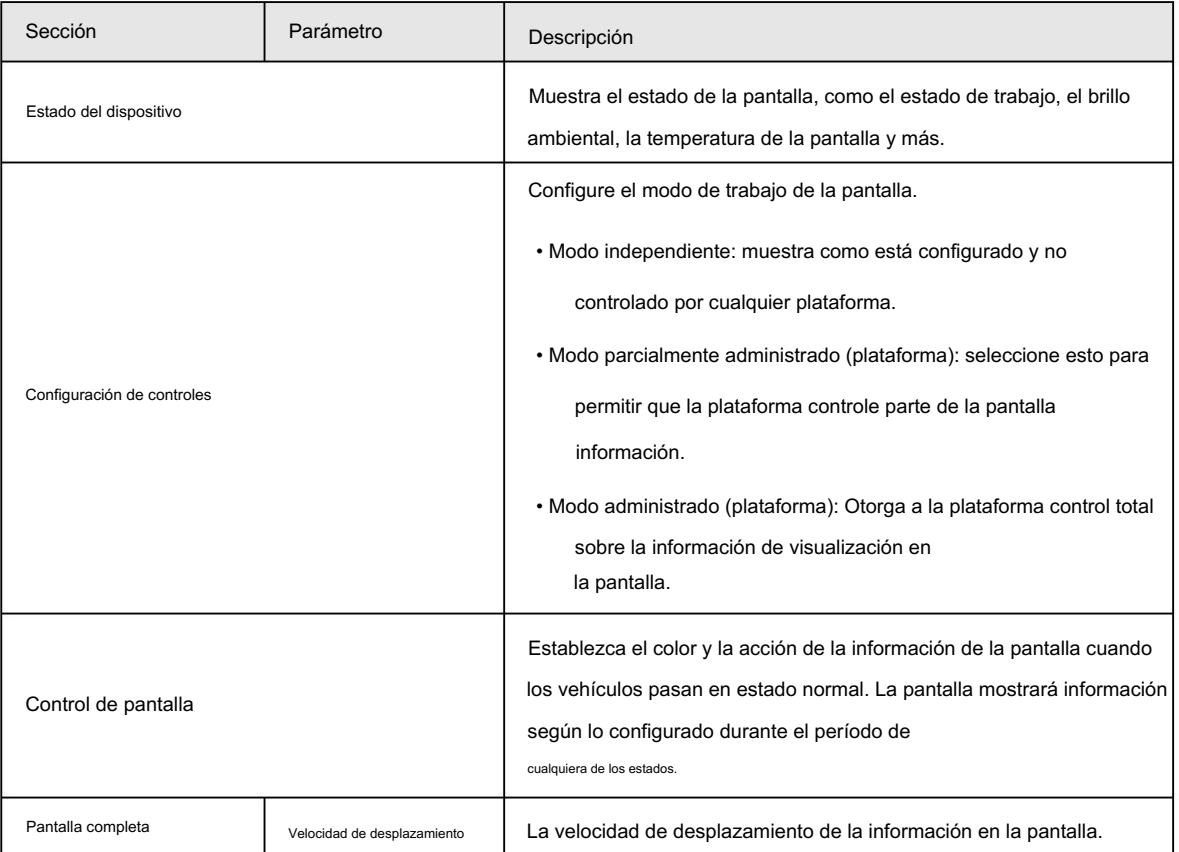

### Tabla 4-2 Descripción de los parámetros LED

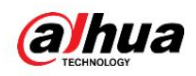

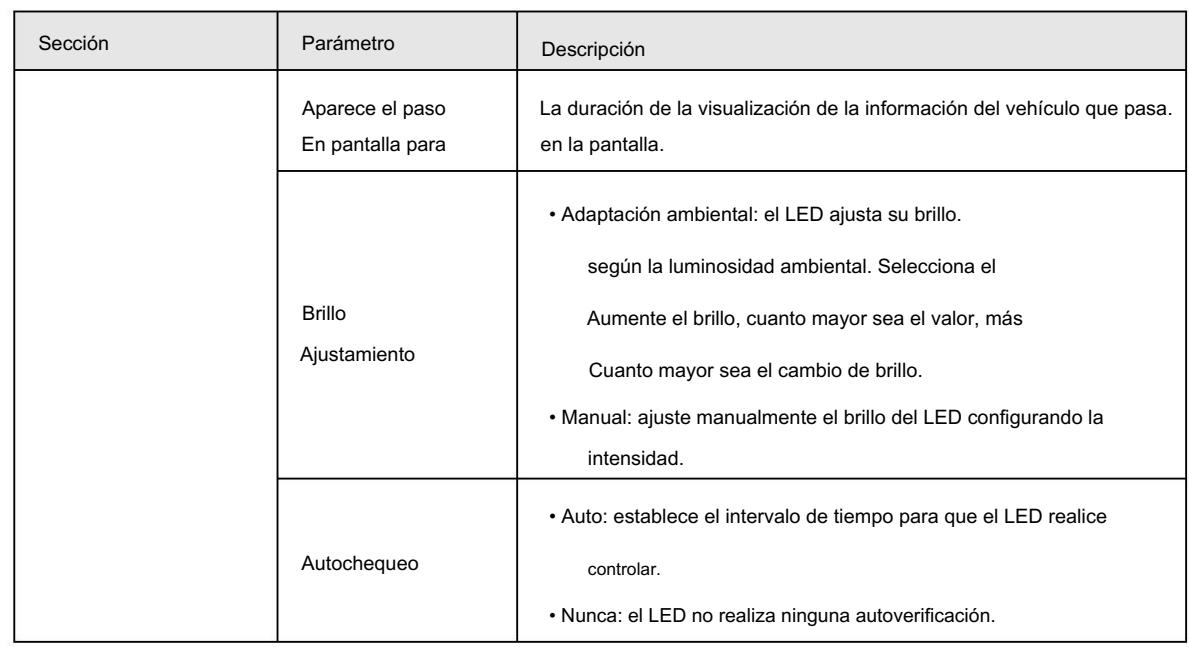

Paso 3 Haga clic en Guardar.

### 4.1.5 Configurar la transmisión de voz

Puede configurar el contenido de transmisión para eventos, el contenido de transmisión de voz cuando pasan vehículos y los ajustes de volumen y codificación de video para la transmisión.

4.1.5.1 Configuración de transmisión de eventos

Configure el contenido de la transmisión cuando se activen los eventos.

Paso 1 Seleccione Configuración > ANPR > Configuración de transmisión de voz > Configuración de transmisión de eventos.

Paso 2 Configure los parámetros.

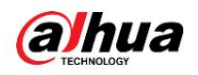

# Figure 4-10 Transmisión del evento

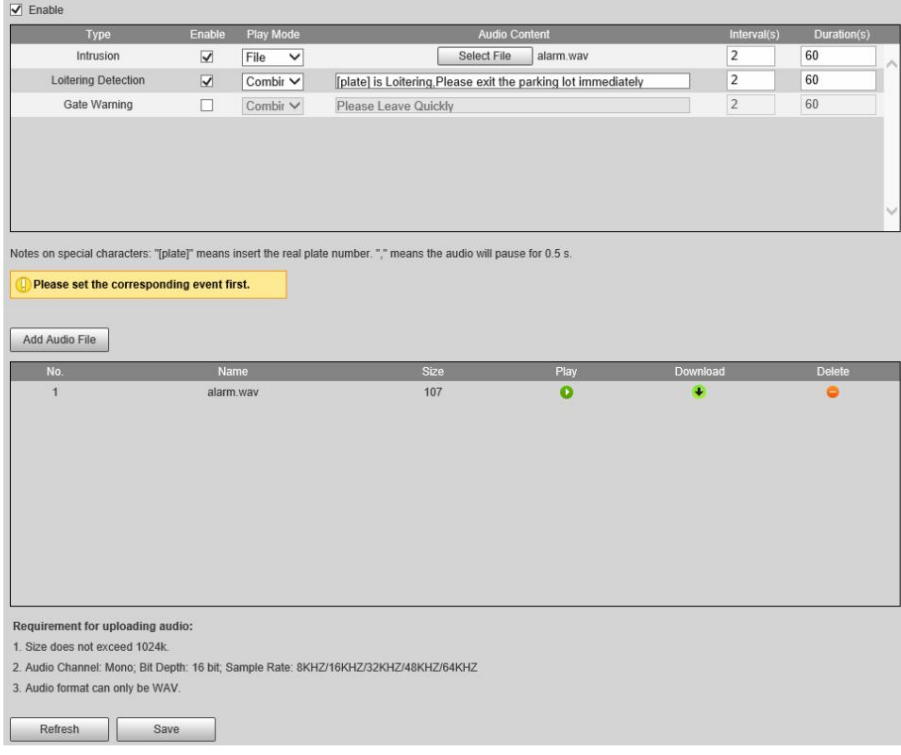

Paso 3 Seleccione Activar para activar la función.

Paso 4 (opcional) Haga clic en Agregar archivo de audio y luego siga las instrucciones que aparecen en pantalla para cargar el audio.

archivos que se reproducirán cuando se activen los eventos.

Paso 5 Seleccione la casilla de verificación debajo de la columna Habilitar para habilitar un evento.

#### Paso 6 Configure otros parámetros.

• Modo de reproducción:

Archivo: el archivo de audio que seleccionó se reproducirá cuando se active el evento.

Combinar: el contenido del Contenido de audio se reproducirá cuando se active el evento.

• Contenido de audio:

Cuando el modo de reproducción esté configurado en Archivo, seleccione un archivo de audio que haya cargado.

Cuando el Modo de reproducción esté configurado en Combinar, ingrese el contenido que se reproducirá cuando finalice el evento.

se desencadena.

"[placa]" y "," son dos parámetros especiales en el contenido. [placa] será reemplazada por

el número de placa del vehículo desencadenó el evento, y "," se utiliza para hacer una pausa de 0,5 s

entre segmentos del contenido. Por ejemplo, el contenido se establece en "[placa] es

merodeando, "Por favor, salga del estacionamiento perdido inmediatamente", y el número de placa del

El vehículo es AB12345, el contenido transmitido será "AB12345 está merodeando [pulse durante 0,5 s]

Por favor, salga del estacionamiento inmediatamente".

• Intervalos y duraciones: el archivo o contenido de audio se reproducirá continuamente durante

duración y en cada intervalo que haya configurado.

Paso 7 Haga clic en Guardar.

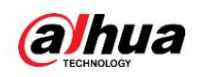

### 4.1.5.2 Configuración de transmisión de voz

Configure el contenido de la transmisión y la cámara transmitirá el contenido cuando pasen los vehículos.

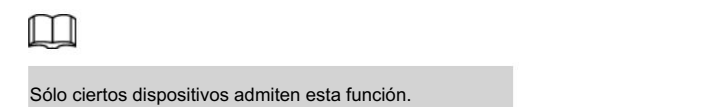

#### Procedimiento

Paso 1 Seleccione Configuración > ANPR > Configuración de transmisión de voz > Configuración de transmisión de voz.

Paso 2 Habilite una o más opciones.

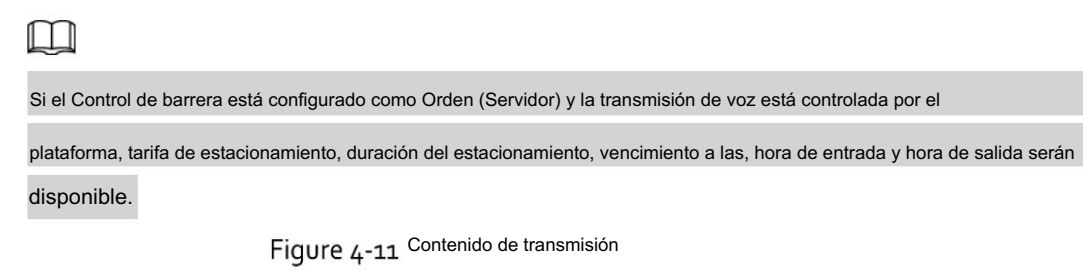

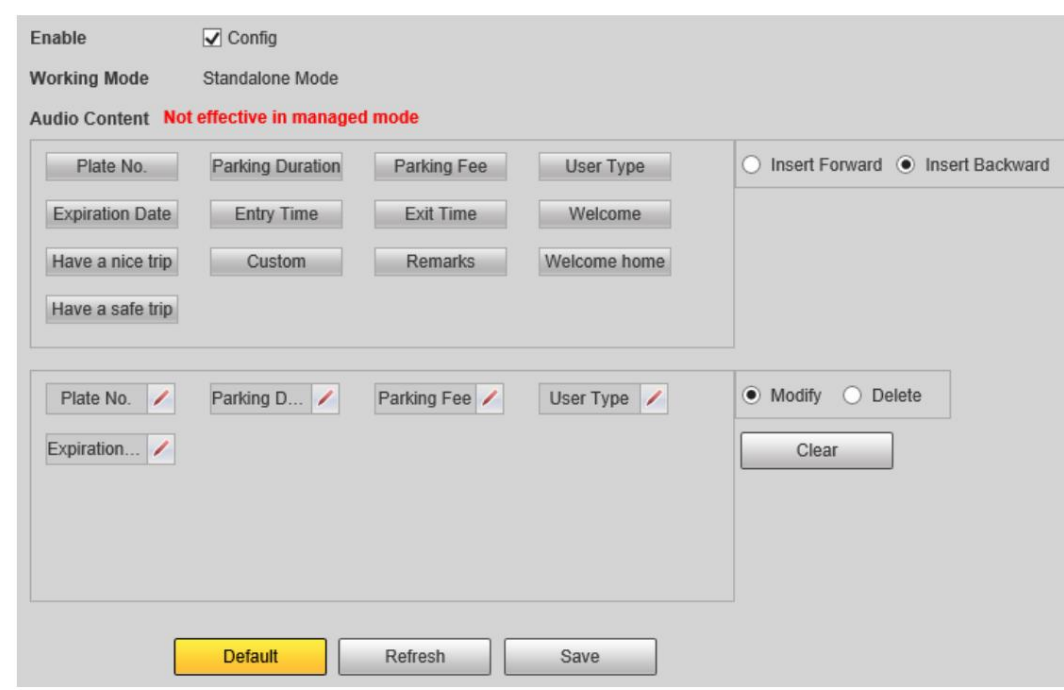

Paso 3 Configure los parámetros.

Tabla 4-3 Descripción de los parámetros

| Parámetro               | Descripción                                                                                      |
|-------------------------|--------------------------------------------------------------------------------------------------|
| Insertar hacia adelante | Inserta una opción antes de la seleccionada en el área de visualización.                         |
| Insertar hacia atrás    | Inserte una opción después de la seleccionada en el área de visualización.                       |
| Modificar               | Hacer clic<br>junto a la opción de transmisión para editar el prefijo y el sufijo del<br>opción. |

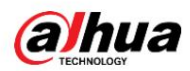

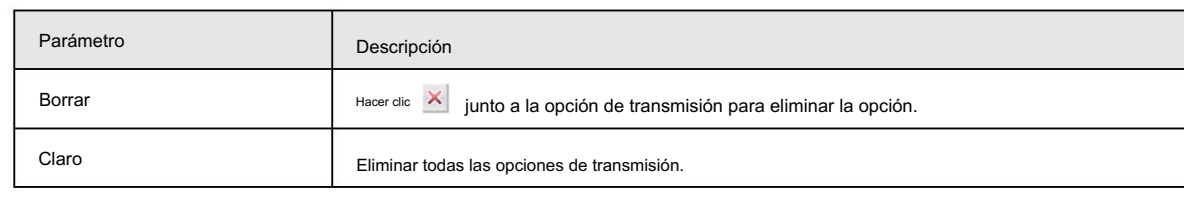

Haga clic en Guardar. Etapa 4

### 4.1.5.3 Configuración de volumen/codificación

Configure el volumen para la transmisión de voz.

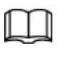

Sólo disponible para modelos seleccionados.

### Procedimiento

Paso 1 Seleccione Configuración > ANPR > Configuración de transmisión de voz > Configuración de volumen/codificación.

Paso 2 Configure los parámetros.

### Figure 4-12 Volumen/Codificación

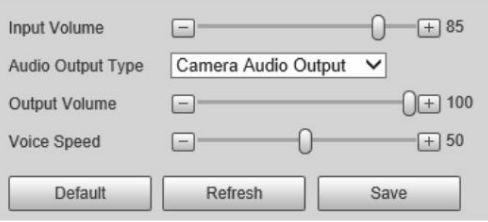

#### Tabla 4-4 Descripción del parámetro

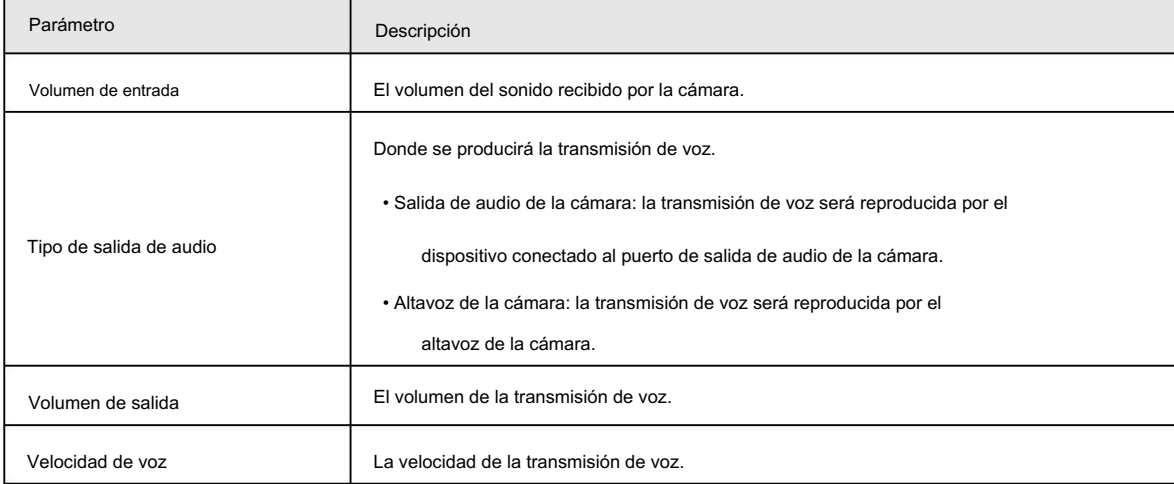

Paso 3 Haga clic en Guardar.

### 4.1.6 Wiegand

La cámara está construida con un módulo wiegand, que se puede conectar directamente a dispositivos de control de acceso a través del protocolo Wiegand de 26 bits. No es necesario realizar ninguna operación en la página web de la cámara.

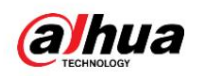

### 4.1.7 SVI

La cámara admite la detección de objetivos que están merodeando o ingresan a un área prohibida. Puedes configurar

hasta 4 reglas.

### Procedimiento

Paso 1 Seleccione Configuración > Evento > IVS.

Hay una regla por defecto.

Paso 2: Haga clic en Dibujar regla, dibuje un área en la imagen del video, haga clic derecho para completar el dibujo.

Paso 3 (opcional) Utilice la función de filtro de objetivos para detectar solo objetivos con un tamaño determinado.

1) Seleccione Tamaño máximo > Dibujar objetivo y luego haga clic y mantenga presionada la imagen del video para dibujar un

área.

Puedes arrastrar cualquiera de sus esquinas para ajustarla.

2) Haga clic en Tamaño mínimo y luego haga clic y mantenga presionada la imagen del video para dibujar un área.

También puedes arrastrar cualquiera de sus esquinas para ajustarla.

detectado. Sólo se mostrarán los objetivos más pequeños que el tamaño máximo, pero más grandes que el tamaño mínimo.

Paso 4 Configure otros parámetros.

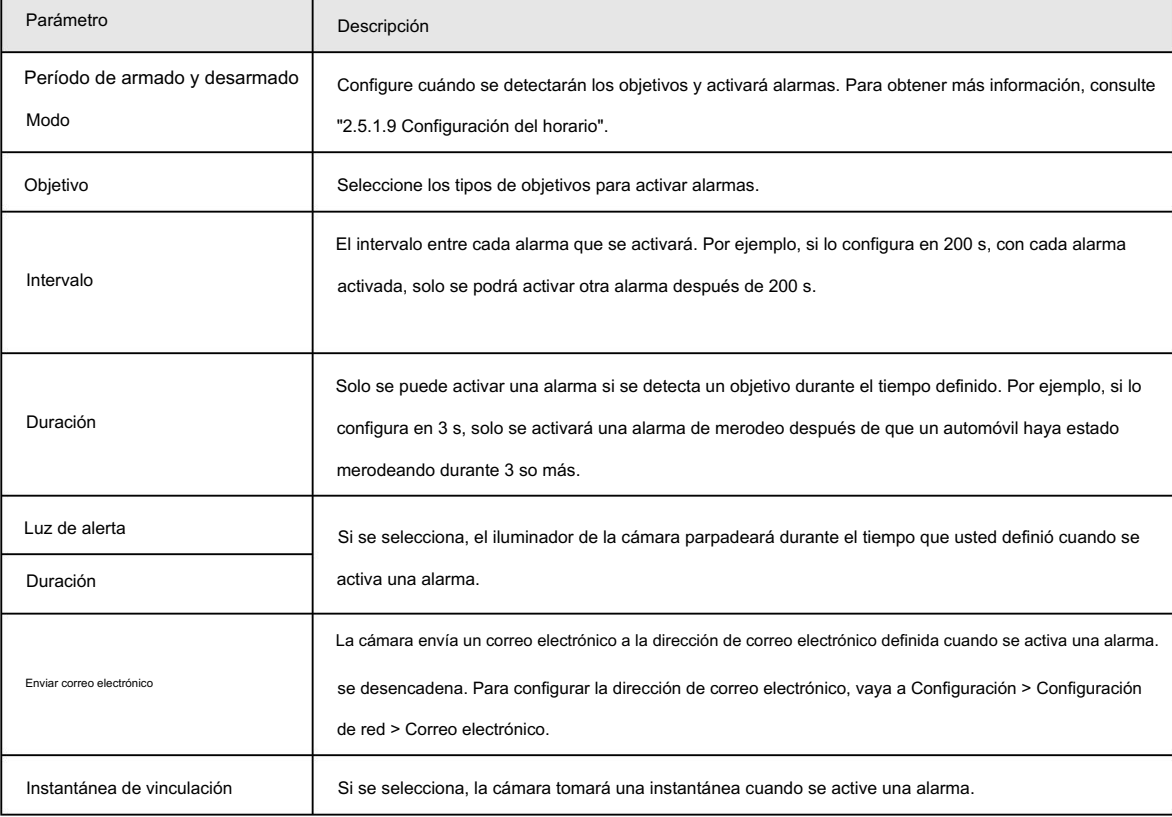

Tabla 4-5 Descripción de parámetros

Paso 5

Hacer clic **Form** para agregar más reglas y luego repita los pasos anteriores para configurarlas.

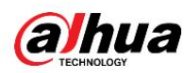

Puede configurar hasta 4 reglas.

Paso 6 Haga clic en Guardar.

# 4.2 Configuración del control remoto de la barrera

# 4.2.1 Configuración del control remoto de la barrera DHI-IPMECD-203X

Códigos de emparejamiento para control remoto:

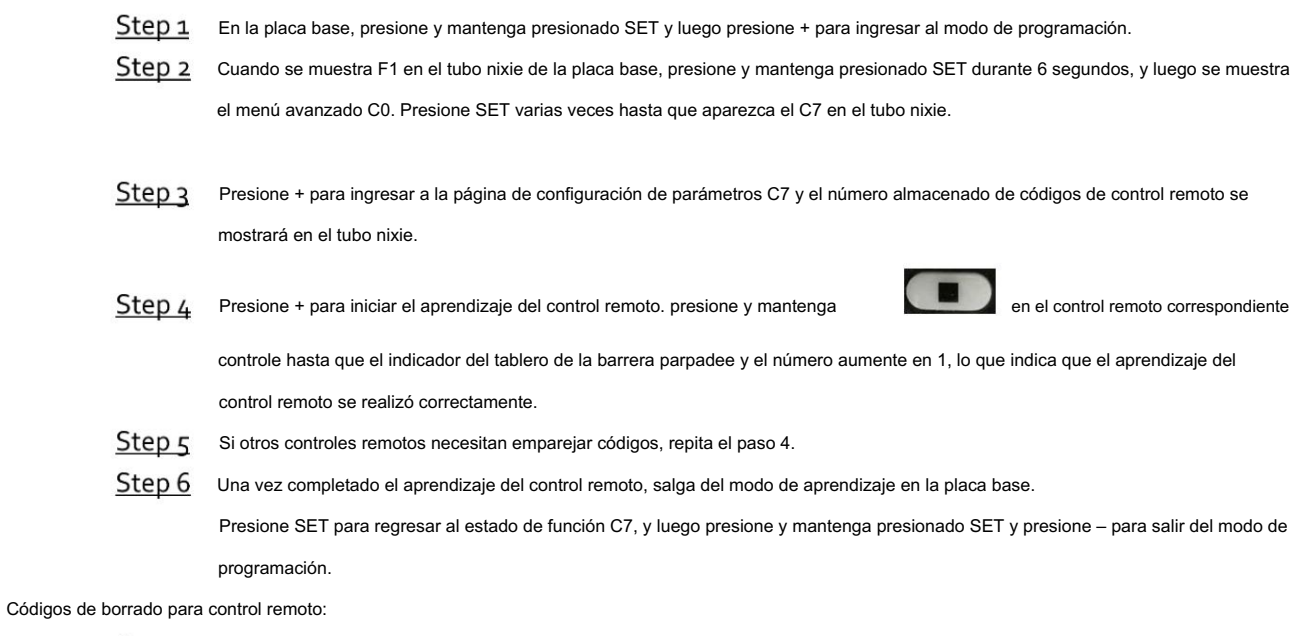

Step<sub>1</sub> En el paso 3, el tubo nixie muestra la cantidad de códigos de control remoto que se han almacenado.

Presione – tres veces para borrar todos los controles remotos aprendidos de la barrera.

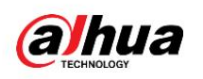

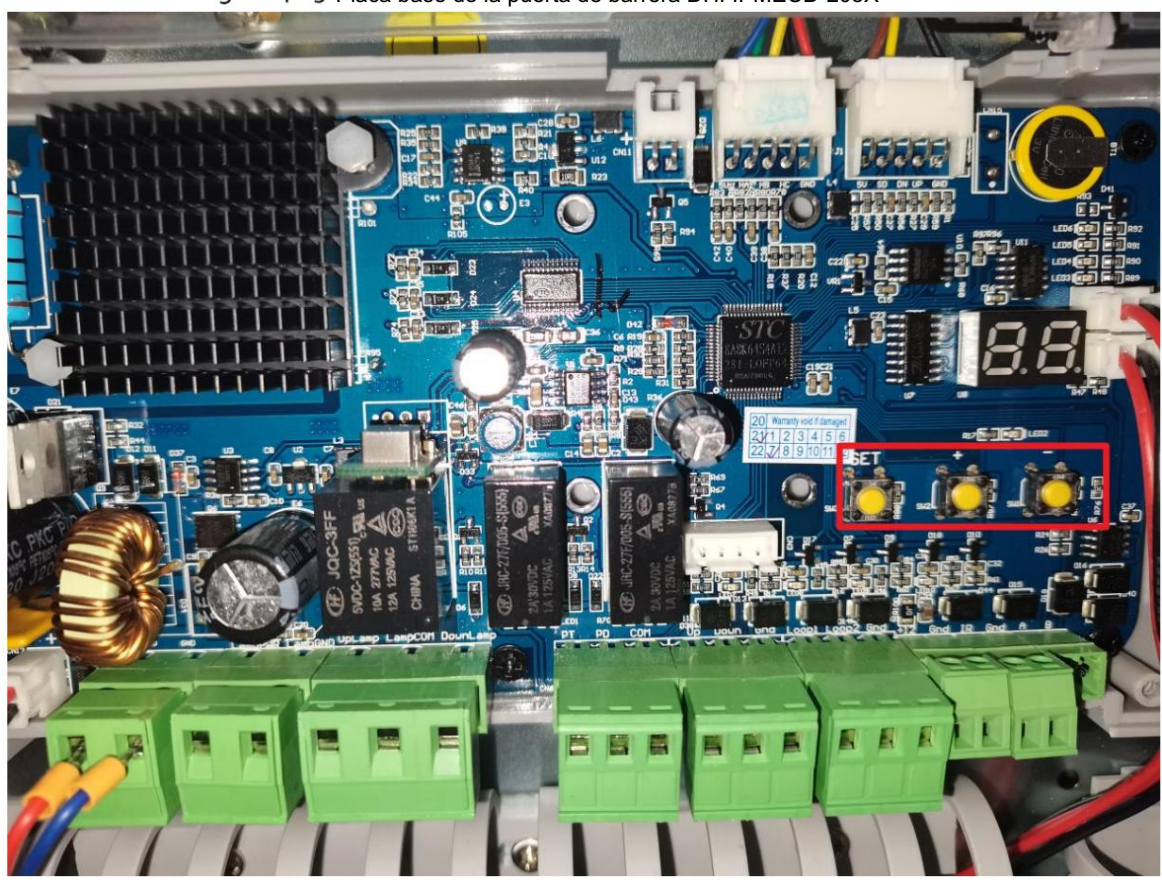

Figure 4-13 Placa base de la puerta de barrera DHI-IPMECD-203X

Figure 4-14 Control remoto

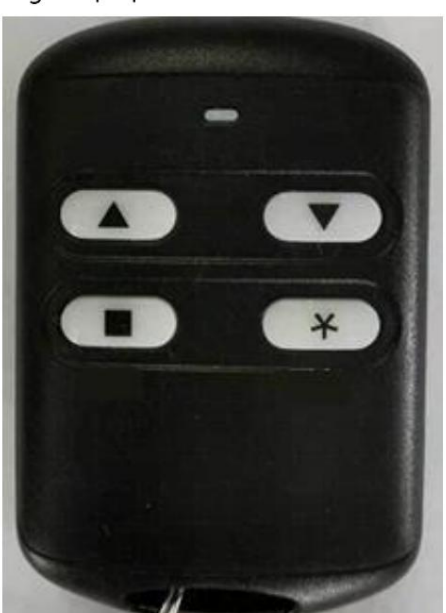

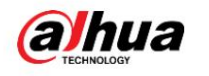

# 4.2.2 Configuración del control remoto de la barrera DHI-IPMECD-302X

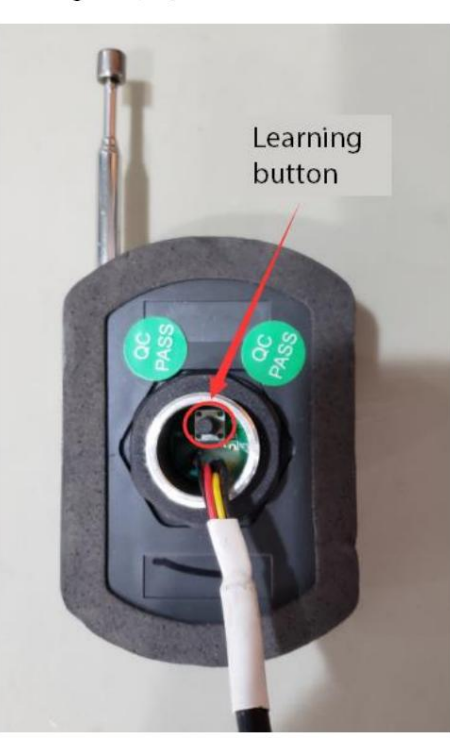

• Hacer coincidir la información remota

Maneje al menos dos veces y luego puede presionar las teclas en el control remoto para controlar el brazo. Coincidencia fallida: el control remoto no se presiona por un tiempo después de presionar el botón de aprendizaje en Coincidencia exitosa: presione y mantenga presionado el botón de aprendizaje en el receptor durante 2 s, presione el control remoto el receptor, y el indicador del receptor no parpadea 3 veces inmediatamente, sino que parpadea 7 veces después de unos 8 segundos.

 Borre la información del control remoto: Mantenga presionado el botón de aprendizaje en el receptor durante más de 3 segundos y luego el control remoto no podrá controlar el brazo. Esto significa que la información coincidente se ha borrado.

# 4.3 Comprobación de las funciones del sistema

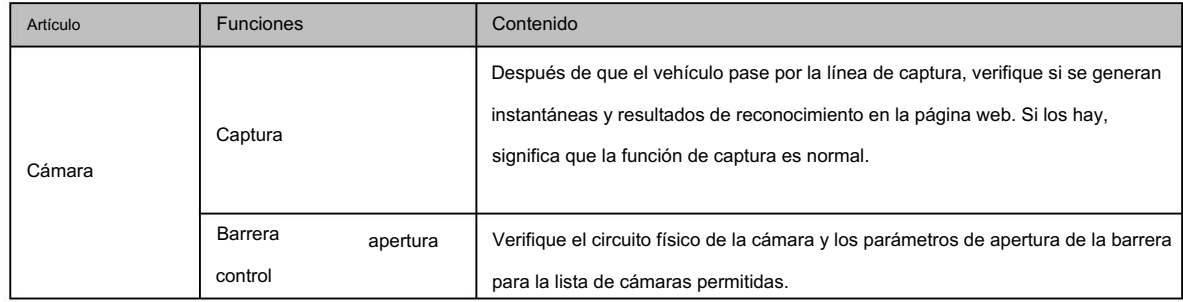

Figure 4-15 Receptor

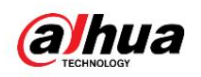

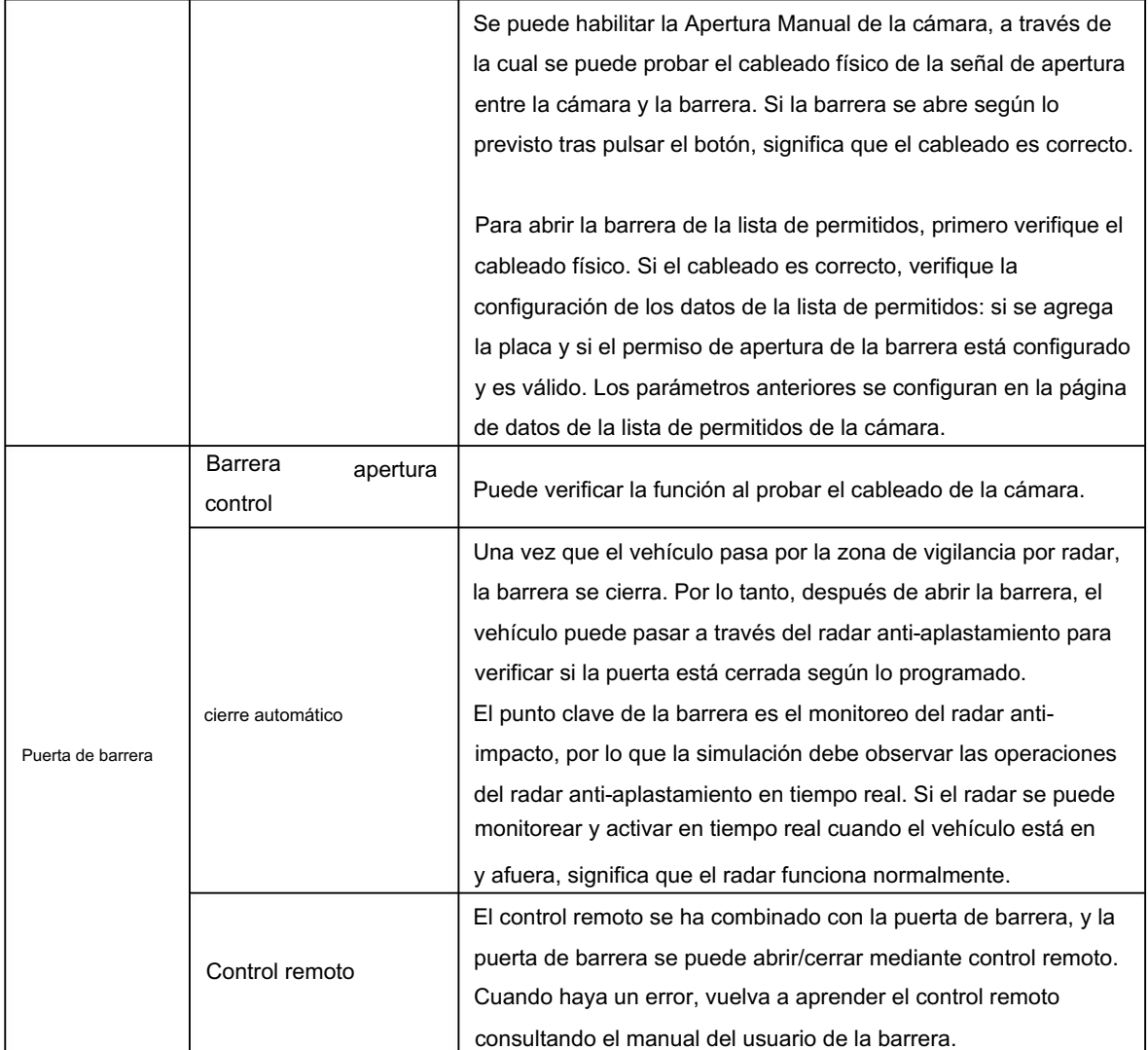

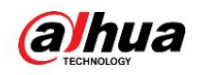

5 preguntas frecuentes

1. Problemas relacionados con las matrículas de color azul claro.

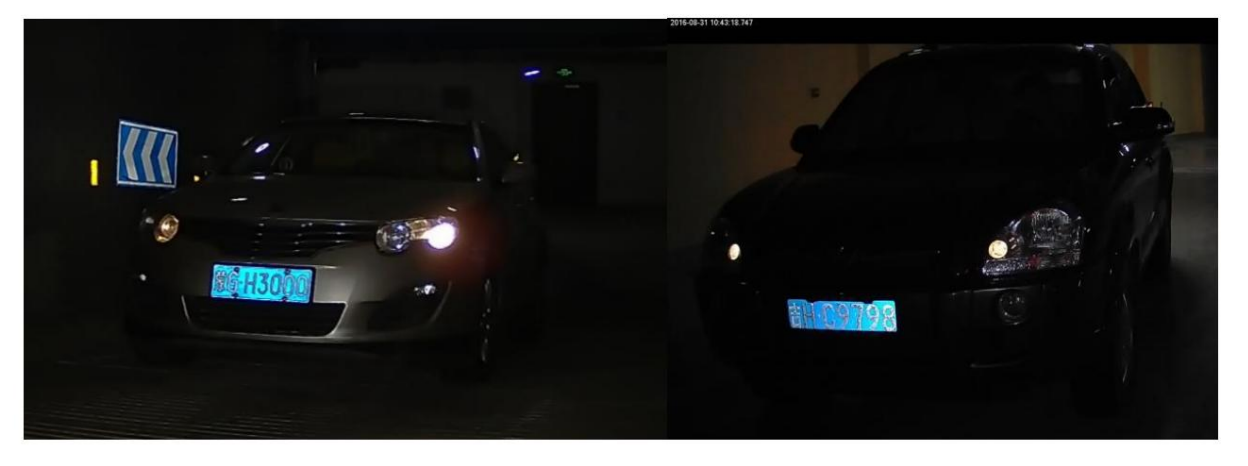

Debido a las diferencias en los materiales de las matrículas, la matrícula azul claro tendrá una exposición grave y decoloración de los caracteres bajo la luz directa durante la noche. Es necesario instalar un iluminador externo a 0,6 metros del suelo y apagar el iluminador incorporado para solucionar los problemas.

2. Cuando inicio sesión en la web de la cámara por primera vez, no se pueden descargar los controles.

Le recomendamos que utilice el navegador IE. Abra el navegador IE, seleccione

> Opciones de Internet > Seguridad >

Nivel personalizado..., habilite todos los controles y complementos ActiveX, guarde la configuración y luego cierre el navegador. Vuelva a abrir el navegador y luego inicie sesión en la página web del dispositivo.

츣

Descargue e instale los controles exitosamente.

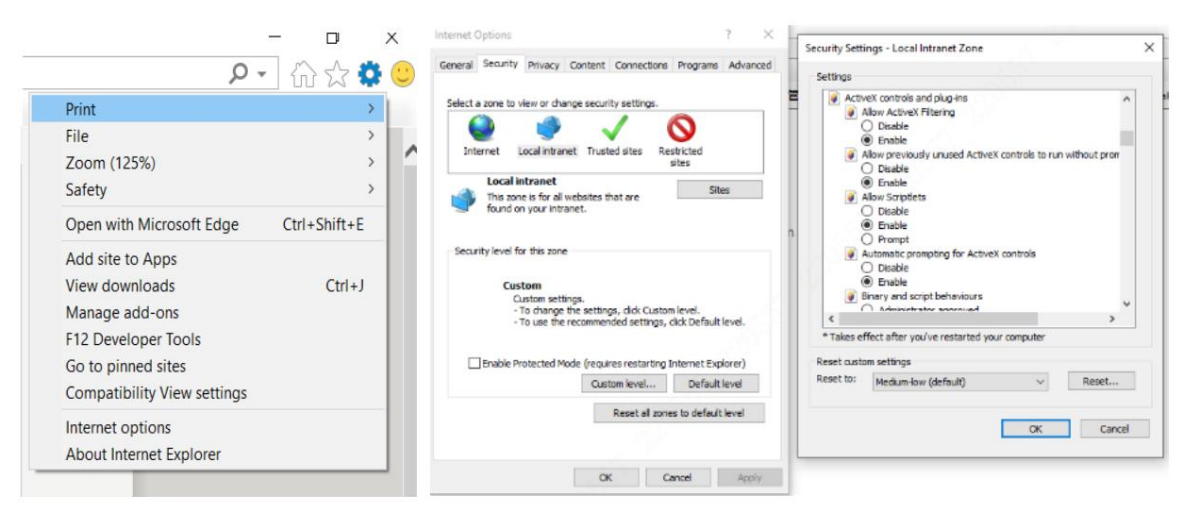

3. Los problemas comunes y sus soluciones se muestran en la siguiente tabla:

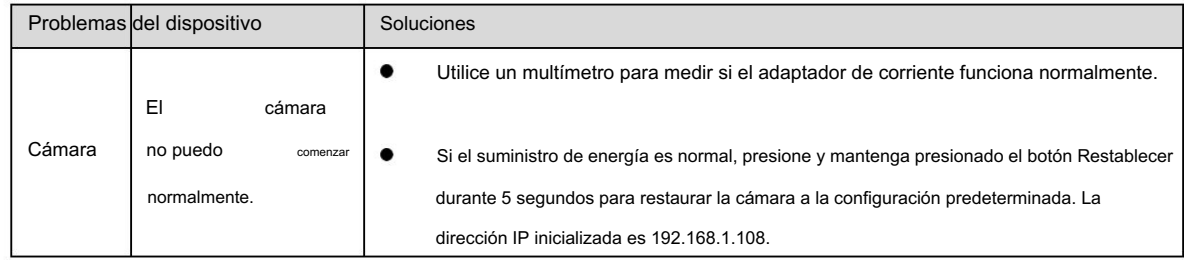

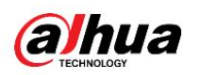

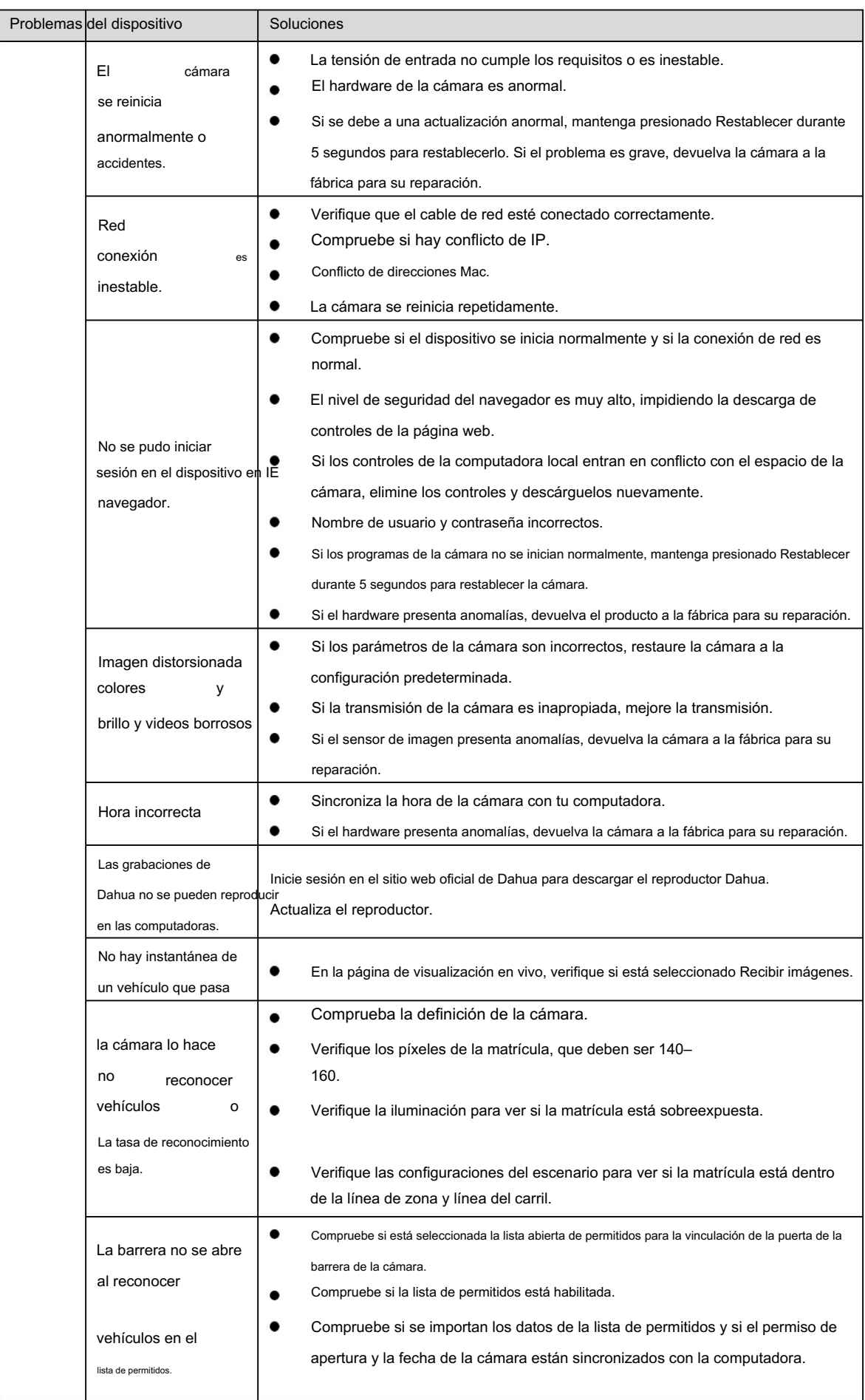

# **alhua**

Manual de instalación y configuración

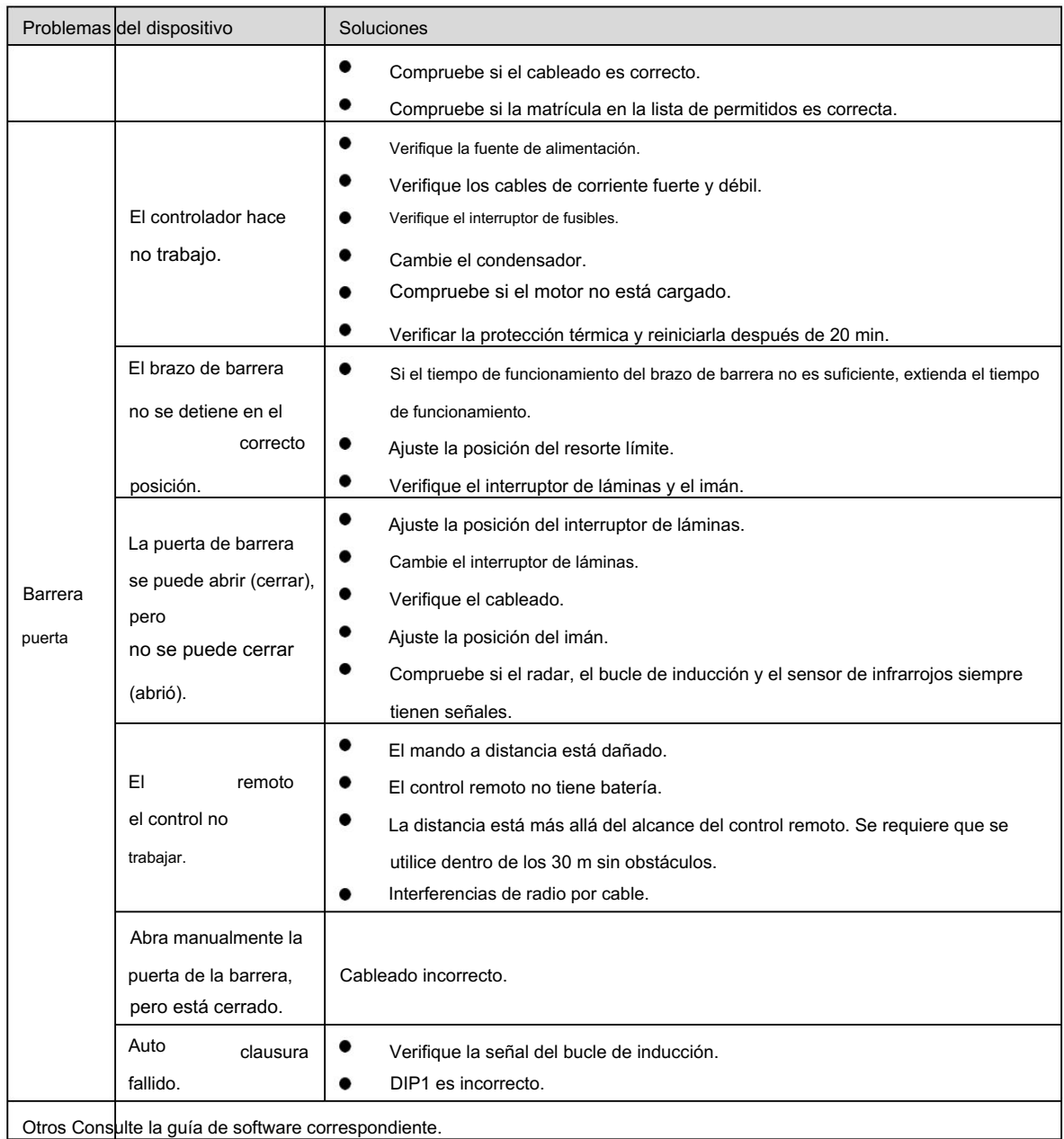

Otros Consulte la guía de software correspondiente.

# ENABLING A SAFER SOCIETY AND SMARTER LIVING